**handleiding aanbieders**

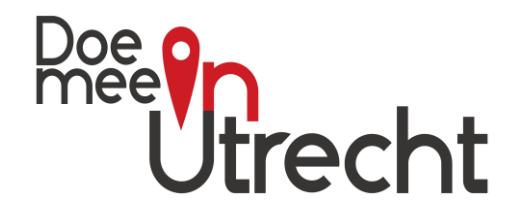

In deze handleiding een uitgebreide uitleg voor aanbieders die een account willen aanmaken op het platform Doe Mee in Utrecht en hier activiteiten op willen plaatsen.

## **Inhoudsopgave**

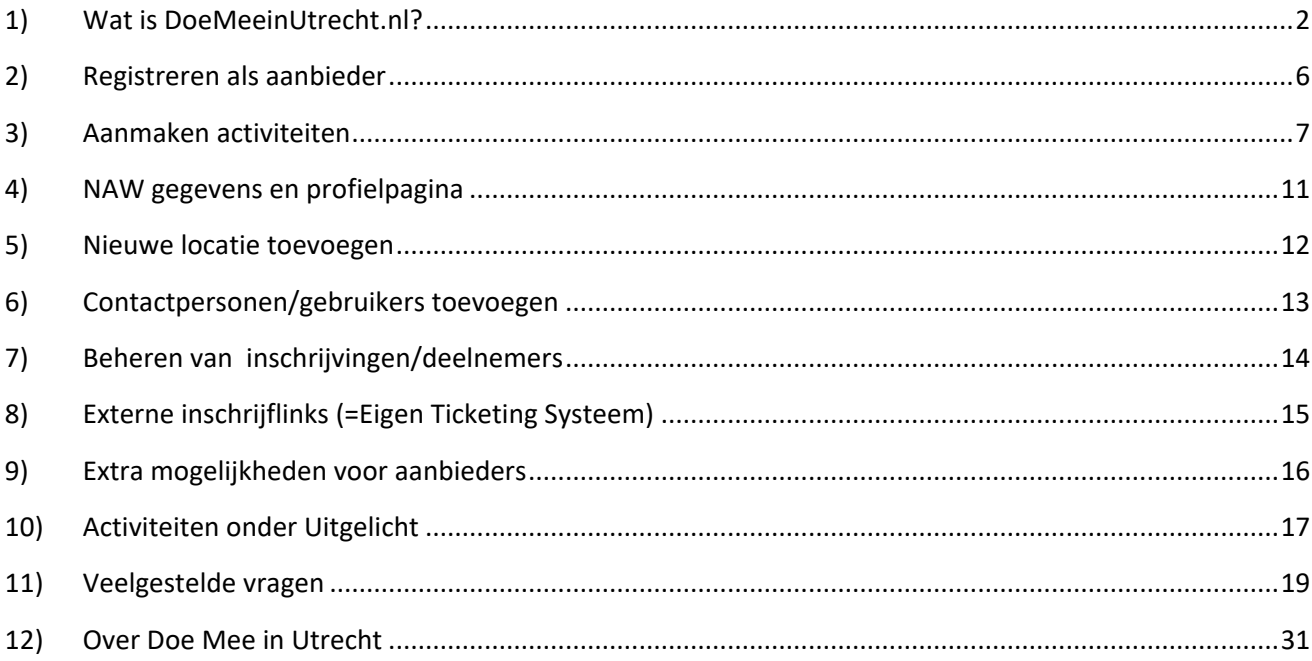

*Versie 28 januari 2024*

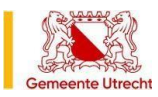

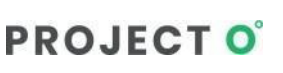

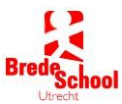

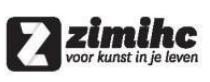

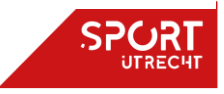

**handleiding aanbieders**

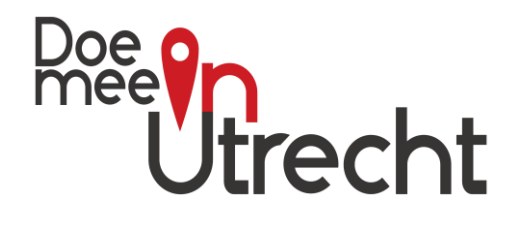

### <span id="page-1-0"></span>**1) Wat is DoeMeeinUtrecht.nl?**

*Voor aanbieders:* DoeMeeinUtrecht.nl is het platform waar iedere aanbieder een account kan aanmaken om zijn aanbod en activiteiten op te presenteren. Het platform bestaat uit twee delen:

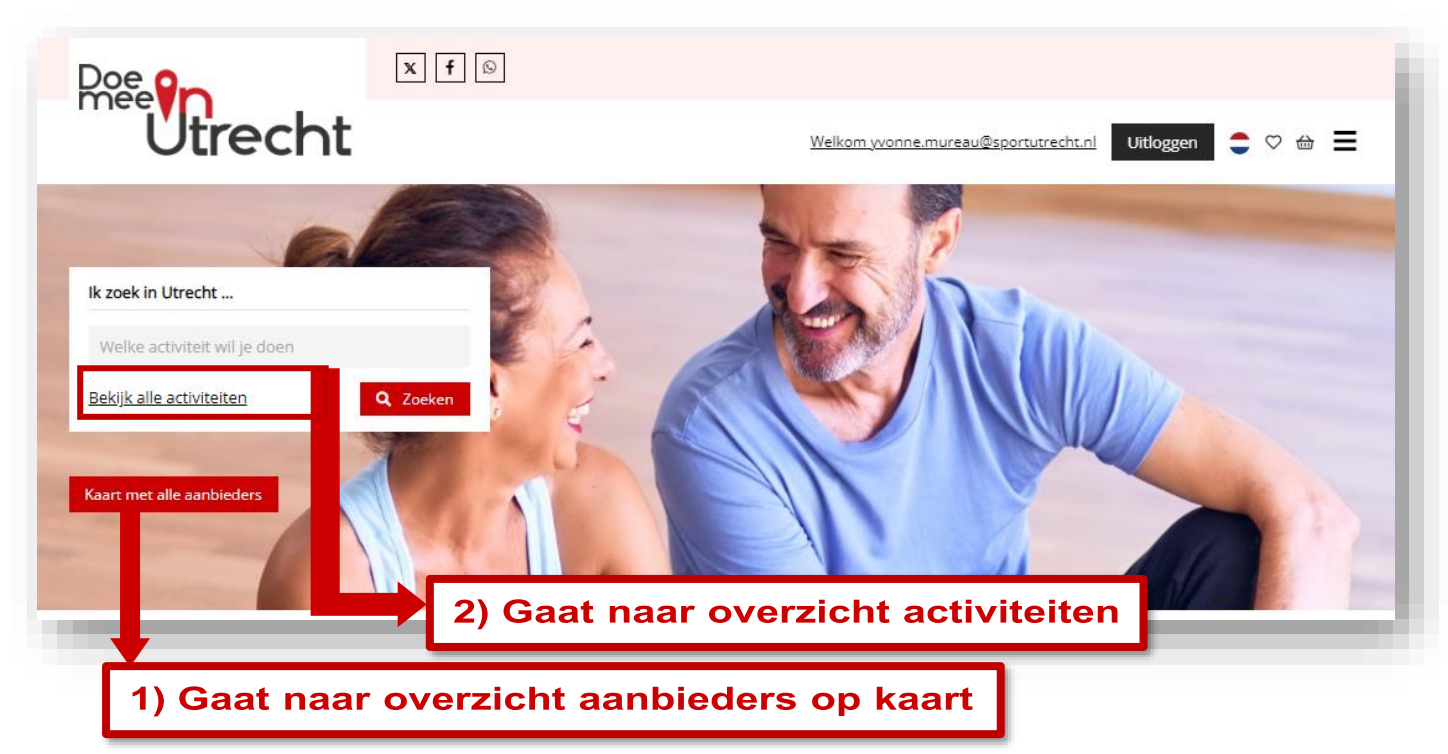

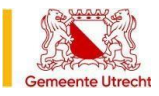

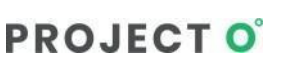

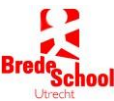

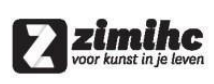

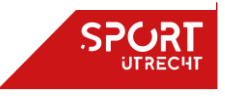

**handleiding aanbieders**

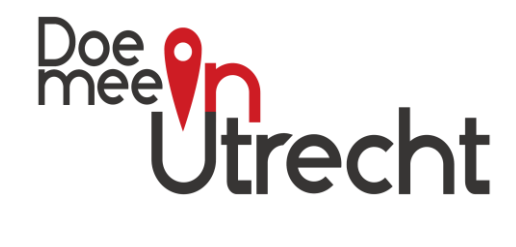

#### **1) Overzicht aanbieders op kaart**

Op dit overzicht staan alle aanbieders weergegeven met hun de locatie(s), met filter- en zoekmogelijkheden, oa op naam aanbieder en soort activiteit.

Met hierbij link naar activiteitenoverzicht en profielpagina per aanbieder.

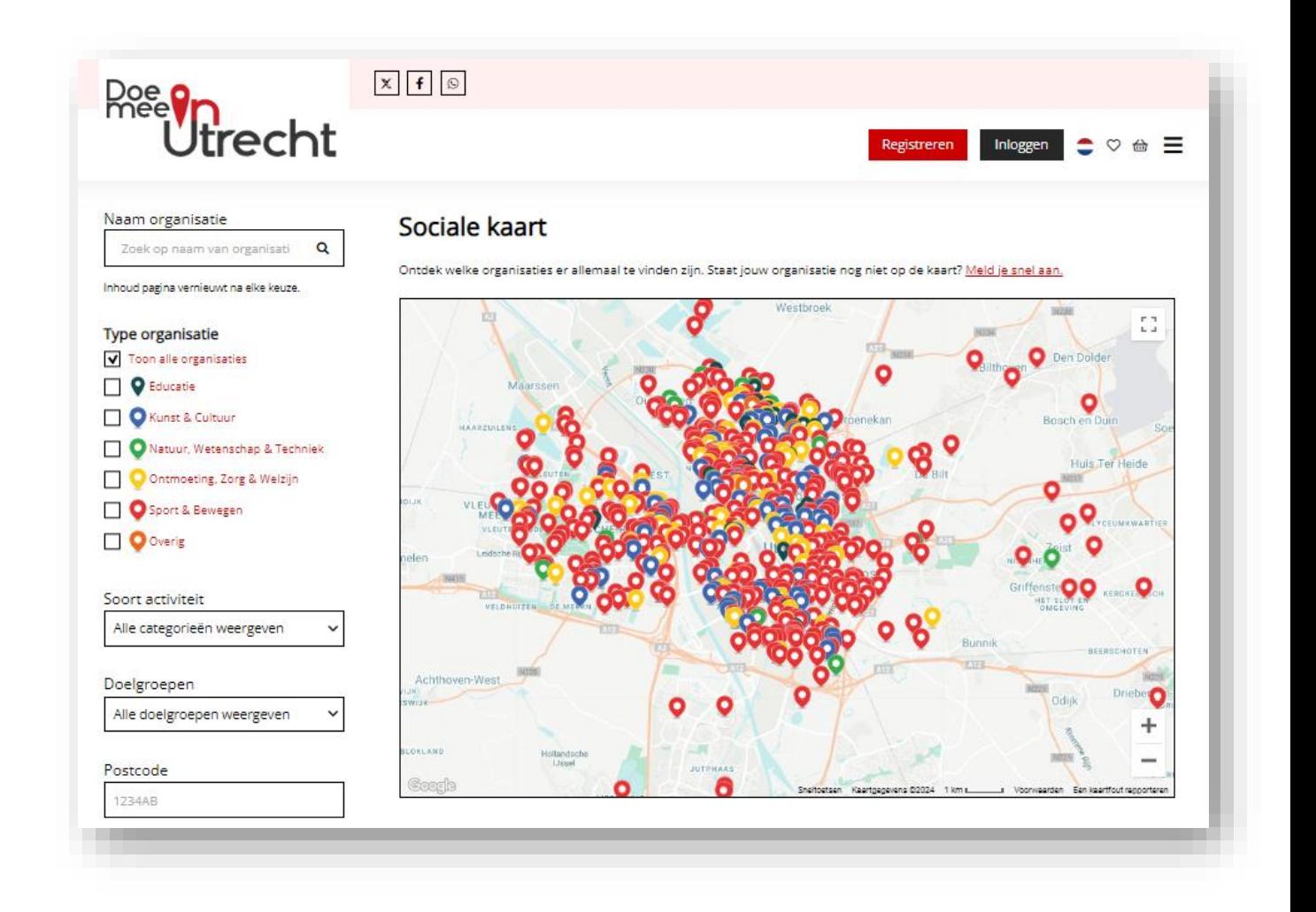

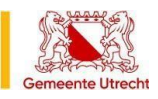

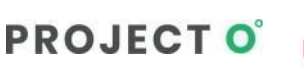

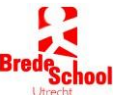

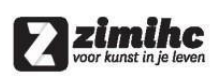

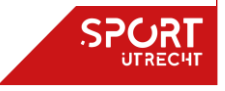

**handleiding aanbieders**

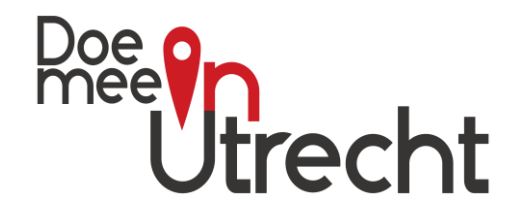

#### **2) Overzicht van activiteiten**

Aanbieders die activiteiten aanmaken worden getoond in het overzicht met activiteiten. Ook hier kan worden gezocht op aanbod of naam organisatie en kunnen specifieke filters worden aangezet zoals doelgroep, leeftijd, soort activiteit, datum, maand, dag, dagdeel. Ook kan er worden gezocht in een straal rondom bepaalde postcode.

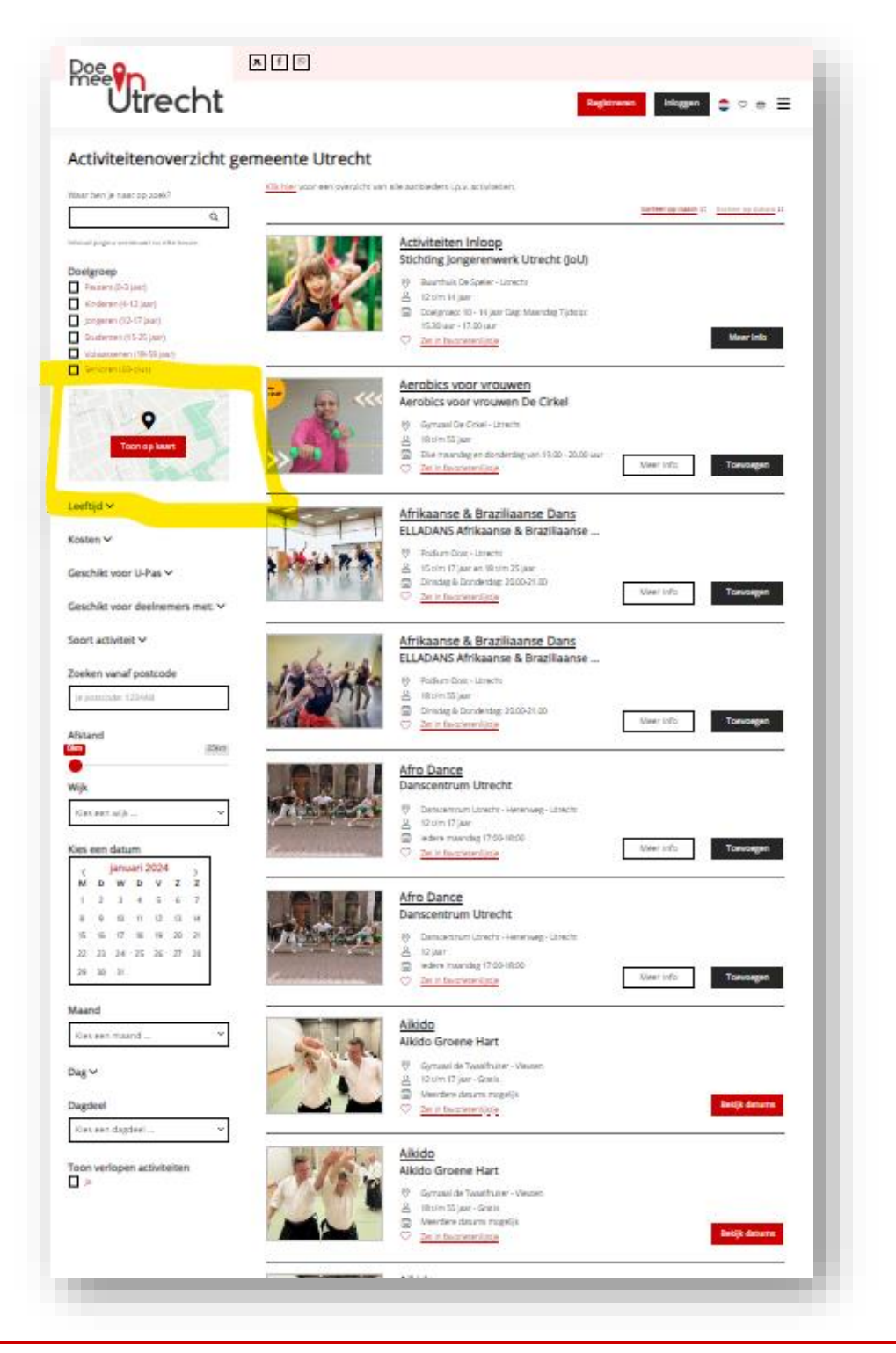

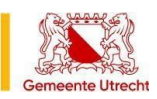

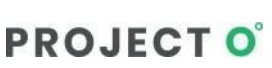

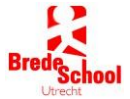

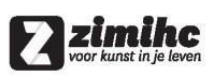

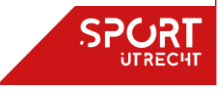

**handleiding aanbieders**

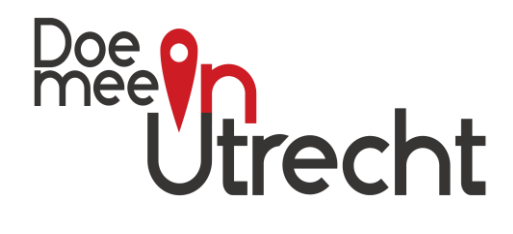

### **Extra: Toon op kaart**

In het activiteitenoverzicht kan worden doorgeklikt naar een weergave waarbij de activiteiten worden getoond op een kaart, met dezelfde zoek- en filteropties.

Het is eveneens mogelijk om bepaalde activiteit(en) als favoriet(en) te bewaren.

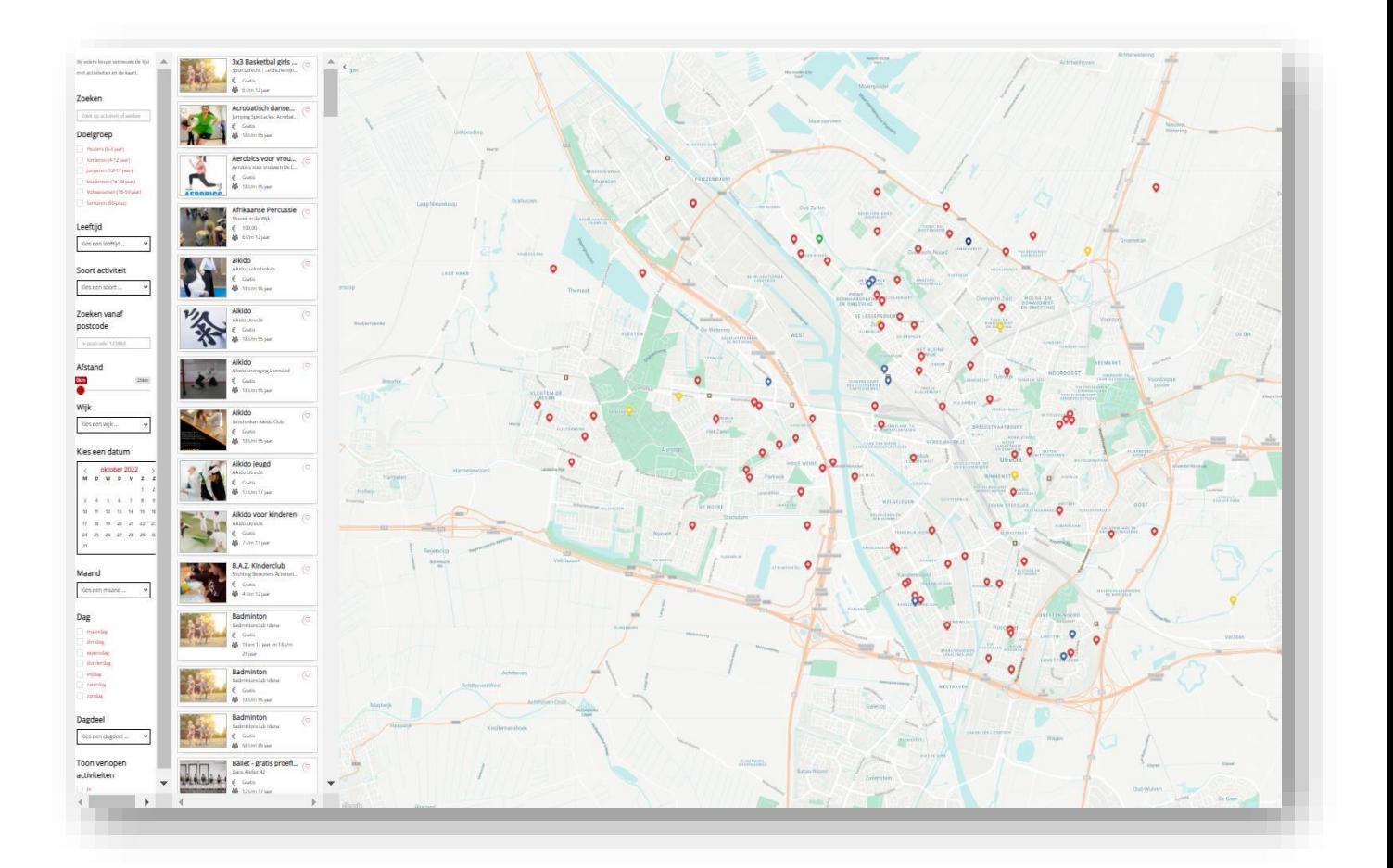

*Voor inwoners:* Op het platform kunnen inwoners activiteiten kiezen die ze leuk vinden en toevoegen aan hun winkelmandje om deze inschrijving compleet te maken.

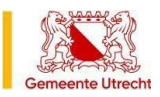

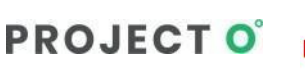

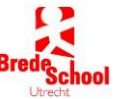

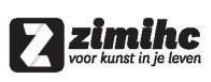

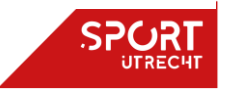

**handleiding aanbieders**

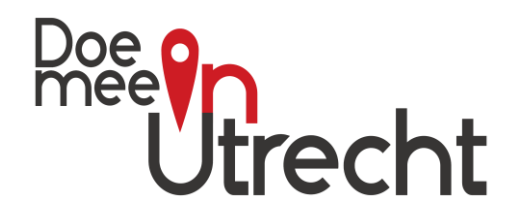

### <span id="page-5-0"></span>**2) Registreren als aanbieder**

- 1) Ga naar [www.doemeeinutrecht.nl](http://www.doemeeinutrecht.nl/)
- 2) Klik rechtsboven op registreren. Kies vervolgens voor de optie 'registreren als aanbieder'.

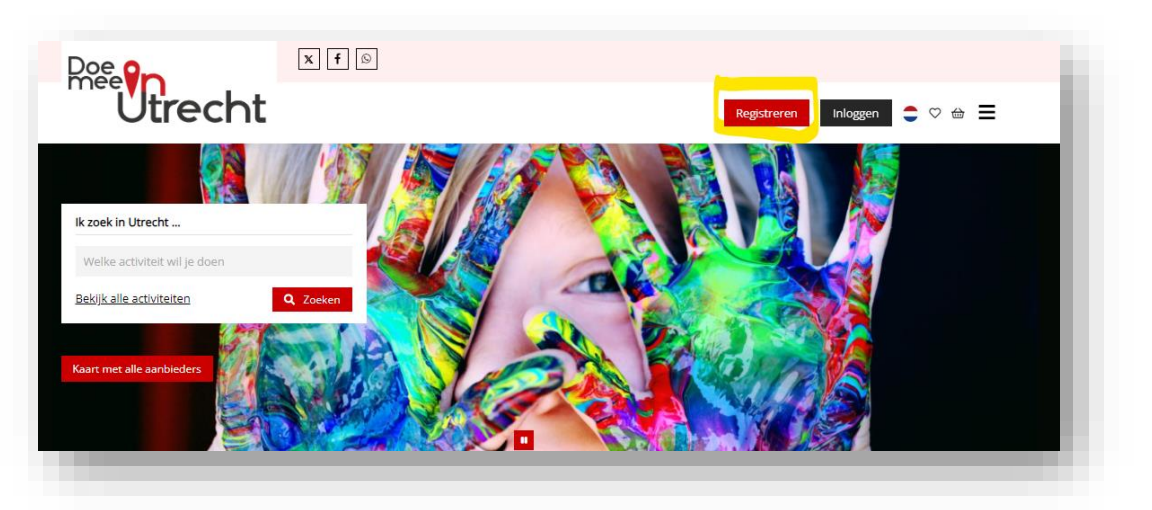

- 3) Vul alle gegevens voor jouw organisatie juist in. De velden met een sterretje dienen verplicht ingevuld te worden.
- 4) Vul alle gegevens voor jouw (hoofd)accommodatie juist in. Alle velden dienen verplicht ingevuld te worden. Het is mogelijk om meerdere accommodaties toe te voegen. Dit kan door gelijk te klikken op 'extra accommodatie toevoegen' te klikken of achteraf. Dit wordt verder uitgelegd bij stap 4 in deze handleiding.
- 5) Vul alle gegevens van de contactpersoon juist in. Alle velden dienen verplicht ingevuld te worden. Het is mogelijk om meerdere contactpersonen toe te voegen. Dit wordt uitgelegd bij stap 5 in deze handleiding.
- 6) Lees de algemene voorwaarden en de privacyverklaring. Vink bij akkoord het vakje "Ik ga

akkoord met de algemene voorwaarden en privacyverklaring" aan.

- 7) Klik op opslaan.
- 8) Na het registreren van jouw organisatie ontvang je een e-mail met daarin een bevestiging van jouw registratie. Hierna wordt je doorgelinkt naar [deze pagina.](https://www.doemeeinutrecht.nl/inloggen) [O](https://www.in-utrecht.nl/inloggen)p deze pagina kun je jouw activiteiten toevoegen.

Na het registreren zal de organisatie worden weergegeven op de sociale kaart. Deze vind je hier [www.doemeein](http://www.doemeein/)[utrecht.nl/sociale](https://www.doemeeinutrecht.nl/sociale-kaart)[-kaart.](https://www.in-utrecht.nl/sociale-kaart) Het is dus extra belangrijk om de locatiegegevens goed in te vullen. Meerdere locaties? Kies per locatie welke getoond moet worden op de kaart.

Wil je ook op in het overzicht met activiteiten worden weergegeven? Voeg dan jouw activiteiten toe via stap 2.

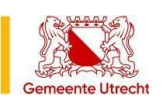

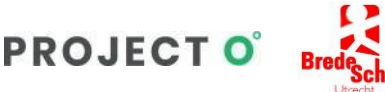

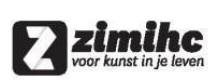

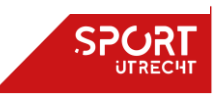

**handleiding aanbieders**

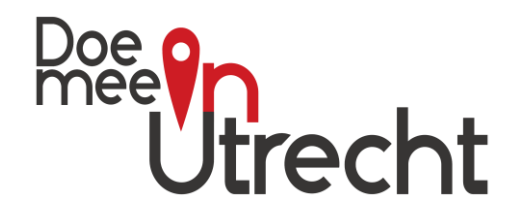

*klik [hier](http://www.in-utrecht.nl/storage/cms/website/1/files/video/toevoegen_activiteit.mp4) [voor video](http://www.in-utrecht.nl/storage/cms/website/1/files/video/toevoegen_activiteit.mp4)*

## <span id="page-6-0"></span>**3)Aanmaken activiteiten**

Zie ook [voorbeeld invulscherm](#page-18-1) en/of [toelichting](#page-18-2) keuze [activiteiten.](#page-18-2)

- 1. Log in op [www.doemeeinutrecht.nl](http://www.doemeeinutrecht.nl/)
- 2. Je ziet het onderstaande dashboard. Klik op "Activiteit toevoegen"

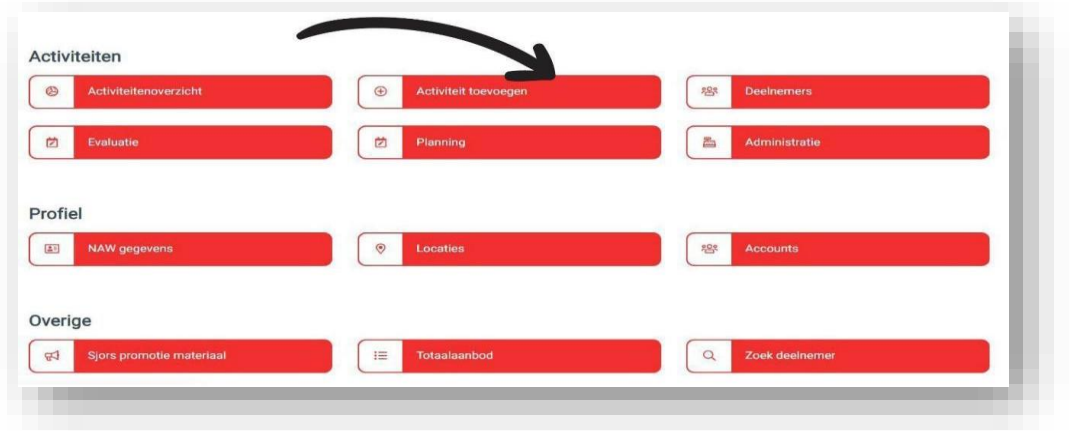

- 3. Bij het invoeren van een activiteit volg je de invulvelden die het systeem aangeeft. Bij elk veld staat een 'i' voor meer informatie over het invulveld.
- 4. Kies gemeente Utrecht
- 5. Kies doelgroep *Hieronder de beschikbare keuzelijst. Na keuze kan je later nog specifieke leeftijd opgeven.* 
	- *Peuters (0-3 jaar)*
	- *Basisschoolkinderen (4-12 jaar)*
	- *Jongeren (12-17 jaar)*
	- *Studenten (15-30 jaar)*
	- *Volwassenen (18-59 jaar)*
	- *Senioren (60-plus)*

*Heb je activiteiten voor meerdere doelgroepen? Dan zul je per doelgroep een activiteit aan moeten maken.*

- 6. Kies periode (indien van toepassing).
- 7. Kies wijk en locatie toe waar de activiteit plaatsvindt.

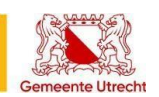

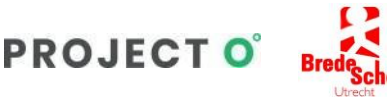

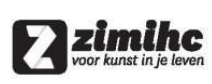

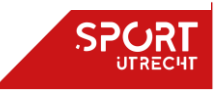

### **handleiding aanbieders**

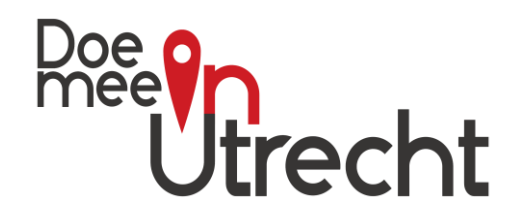

*Hier is de keuze uit de 10 wijken binnen de gemeente Utrecht, te weten.* 

- *Binnenstad*
- *Vleuten-De Meern*  • *West*
- *Leidsche Rijn*
- *Zuid*
- *Noordoost*  • *Noordwest*
- *Zuidwest*
- *Oost*
- *Overig*
- *Overvecht*

*Weet je niet de wijk? Check da[n](https://gu-geo.maps.arcgis.com/apps/webappviewer/index.html?id=9a4df6e830ef4971a670c8bd2940fe6c) [hier op de wijken-en buurtenkaart](https://gu-geo.maps.arcgis.com/apps/webappviewer/index.html?id=9a4df6e830ef4971a670c8bd2940fe6c) [v](https://gu-geo.maps.arcgis.com/apps/webappviewer/index.html?id=9a4df6e830ef4971a670c8bd2940fe6c)an de gemeente Utrecht. Activiteit buiten de gemeentegrenzen? Kies dan voor overig.* 

- 8. Kies e-mailadres en contactpersoon van activiteit of voeg nieuwe toe.
- 9. Vul titel van activiteit in en schrijf een leuke en wervende promotietekst. *Benoem in de promotie tekst wat over het aanbod én jouw organisatie, laat zien wie je bent en wat je doet.*
- 10. Bepaal zelf het maximum aantal deelnemers. *Als je 0 invult, wilt dit zeggen dat er een onbeperkt aantal deelnemers mee mogen doen.*

*Bij -1 kan er niet meer worden ingeschreven*

- 11. Kies of je een wachtlijst wil gebruiken. *Op het moment dat je op "ja" klikt, worden de gegevens van deze mensen verzameld en kun je hier later nog contact mee opnemen. (Bijvoorbeeld bij een afmelding of het openstellen van een nieuwe activiteit)*
- 12. Vink aan voor welke specifieke leeftijden activiteit geschikt is (indien van toepassing).
- 13. Zet een (of meerdere) vinkje(s) bij kosten activiteit. *Keuze uit uit gratis proefles, betaalde activiteit of gratis aanbod.*
- 14. Geef aan of deelnemer met U-pas kan betalen.
- 15. Geef aan of activiteit geschikt is voor deelnemers met een beperking. Keuze uit: Auditieve beperking | Autisme Spectrum Stoornis | Chronische aandoening | Ontwikkelingsachterstand / gedragsproblematiek | Lichamelijke beperking | Meervoudige beperking | Niet aangeboren hersenletsel | Psychische beperking | Verstandelijke beperking | Visuele beperking | Rolstoel
- 16. Voeg (rechtenvrije) foto toe passend bij activiteit. Deze foto mag maximaal 8MB groot zijn. Alle afbeeldingsbestanden worden geaccepteerd.

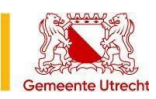

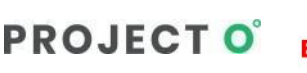

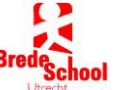

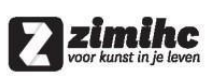

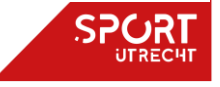

### **Doe Mee in Utrecht handleiding aanbieders**

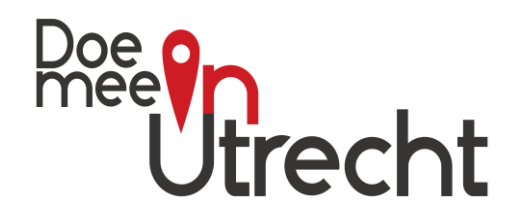

- 17. Kies vervolgens of je activiteit hebt op specifieke data, zonder datum of reguliere activiteiten.
	- Reguliere activiteit? (wekelijks terugkerend aanbod zonder begin/einddatum) Gebruik dit veld als je de wekelijks terugkerende activiteiten wilt tonen op Doe Mee in Utrecht. Vul in dit veld dag(en) en tijd(en) in. Van elke deelnemer krijg je een melding om vervolgens nog contact op te nemen.

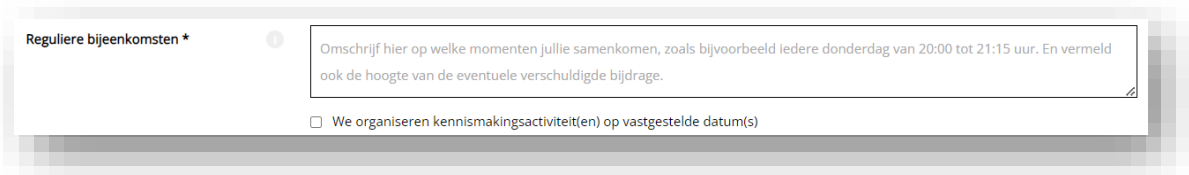

• Activiteit op specifieke data? Zet dan vinkje bij 'wij organiseren activiteiten op vastgestelde data'. Voeg vervolgens datum en tijd toe en meerdere data kan je erbij zetten met het plusje.

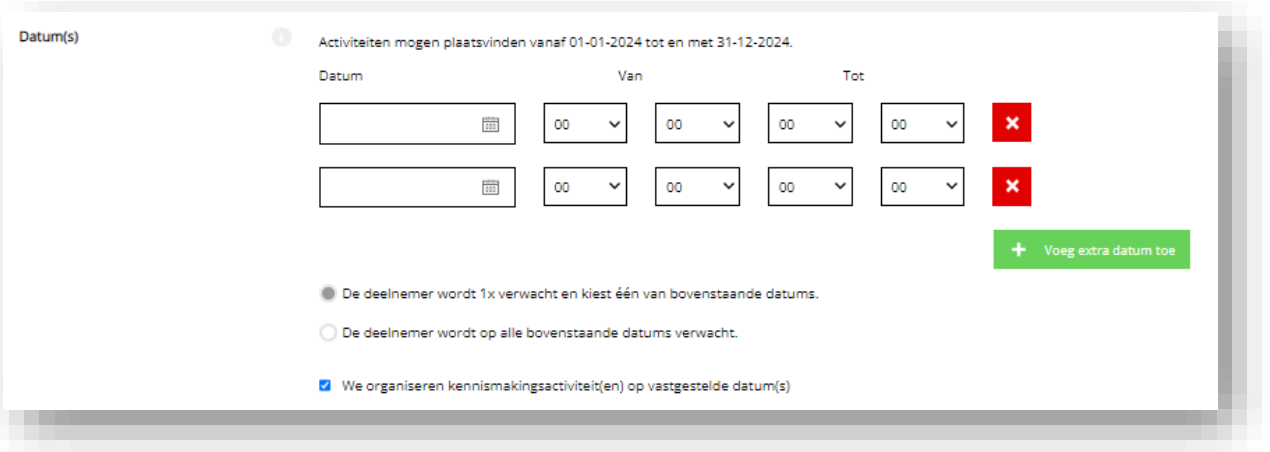

*Meerdere data ingevuld? Geef dan aan of aanmelding geldt voor de hele reeks of dat deelnemer zich ook kan inschrijven voor een enkele les.*

*Bij hele reeks komt dit als gebundelde weergave in agenda te staan.*

*Bij optie "deelnemer wordt 1x verwacht.." wordt elke datum en tijd los weergegeven in de agenda.*

• Nog geen data bekend of activiteit zonder datum? Zet dan vinkje bij 'wij organiseren activiteiten op vastgestelde data' maar vul (nog( geen data in. Activiteit komt zonder datum in overzicht te staan met melding dat aanbieder contact opneemt na inschrijving.

Doe Mee in Utrecht: het sport- en cultuurplatform van Utrecht wordt mede mogelijke gemaakt door:

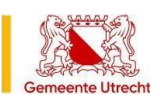

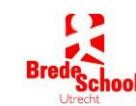

**PROJECTO** 

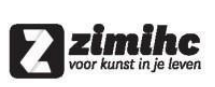

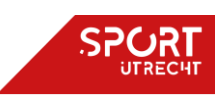

### **handleiding aanbieders**

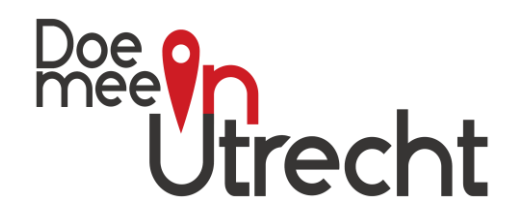

- 18. Vul kosten in als het gaat om een betaalde activiteit. *In dit veld kan je zowel tekst als cijfers invullen.*
- 19. Maak je gebruik van een eigen ticketing systeem, dan is veld alternatieve inschrijflink zichtbaar: vul deze dan in. (*zie ook eigen ticketing systeem*)
- 20. Vink in keuzelijst de soort activiteit(en) aan.
- 21. Geef evt. bijzonderheden op, zoals kledingeisen en gewenst schoeisel. Mochten deze er niet zijn, laat het veld dan leeg.
- 22. Wil je activiteit weergeven/meenemen in een speciaal programma zoals Zomer in Utrecht of Promoboekje Noordwest? Zet dan het vinkje bij het betreffende keuzeveld.
- 23. Klik op opslaan en jouw activiteit is succesvol toegevoegd en zichtbaar in [dit](https://www.in-utrecht.nl/activiteiten) [activiteitenoverzicht](https://www.doemeeinutrecht.nl/activiteiten)[.](https://www.in-utrecht.nl/activiteiten) Bezoekers van dit platform kunnen zich inschrijven voor een activiteit.
- 24. Is de activiteit voor meerdere doelgroepen of voor nieuw jaar/periode? Kopieer dan de activiteit en maak keuze voor andere doelgroep/periode. Zie afbeelding.

<span id="page-9-0"></span>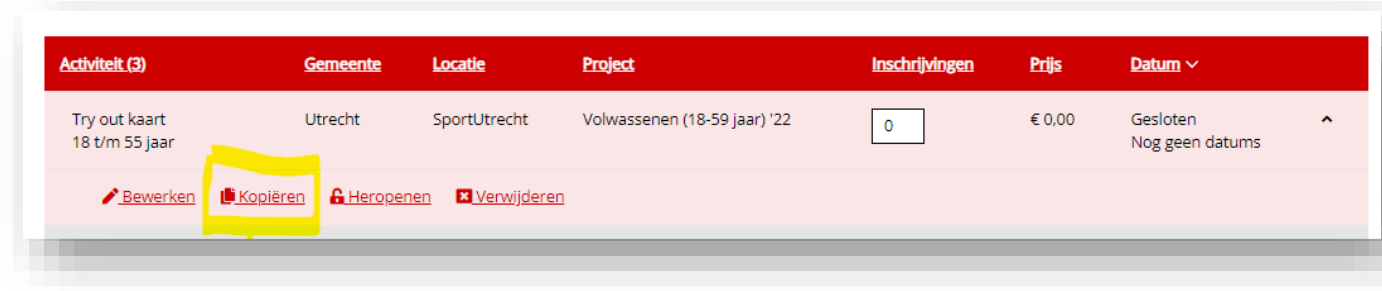

- 25. Herhaal dit proces voor andere activiteiten
- 26. Wacht op inschrijvingen.

**LET OP: als je hebt gekozen voor activiteiten zonder datum of reguliere activiteiten dan dien je als aanbieder zelf nog contact op te nemen met deelnemer om af te stemmen op welke dag/tijd deelnemer welkom is. Je krijgt wel van elke inschrijving een automatische mail: log daarna in om de gegevens van de deelnemers te zien en neem vervolgens contact op per mail of telefoon.**

*klik [hier](http://www.in-utrecht.nl/storage/cms/website/1/files/video/toevoegen_activiteit.mp4) voor video over toevoegen activiteiten*

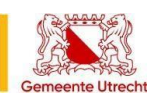

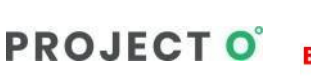

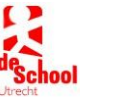

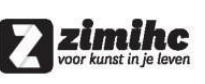

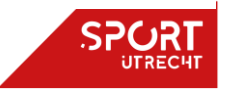

**handleiding aanbieders**

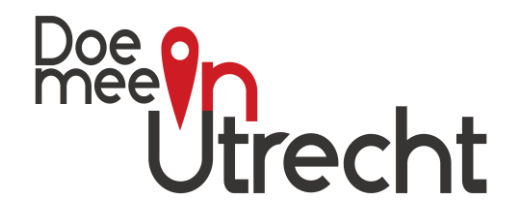

## <span id="page-10-0"></span>**4) NAW gegevens en profielpagina**

- 1. Log in op [www.doemeeinutrecht.nl](http://www.doemeeinutrecht.nl/)
- 2. Je ziet het onderstaande dashboard. Klik op NAW gegevens.

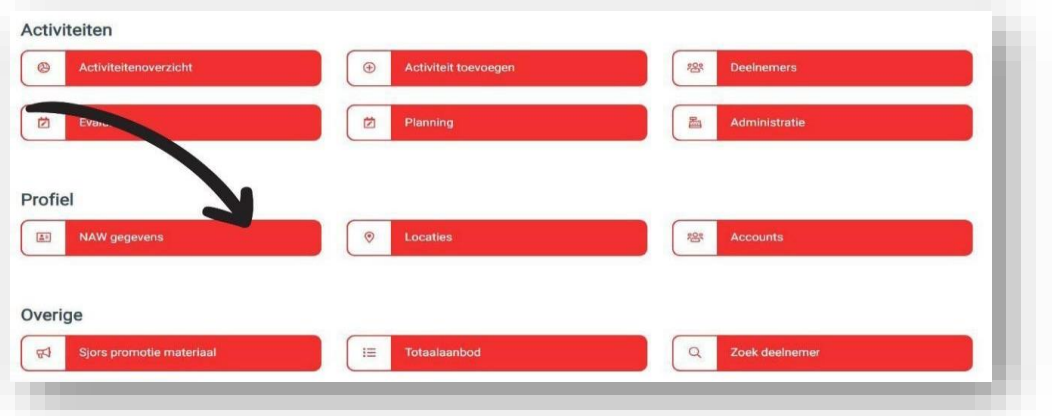

- 3. Vul hier de juiste gegevens in
- 4. NIEUW update december 2023 extra informatie op profielpagina met algemene tekst, social media accounts en extra foto's.
- 5. Klik op opslaan. Je gegevens zijn nu aangepast!

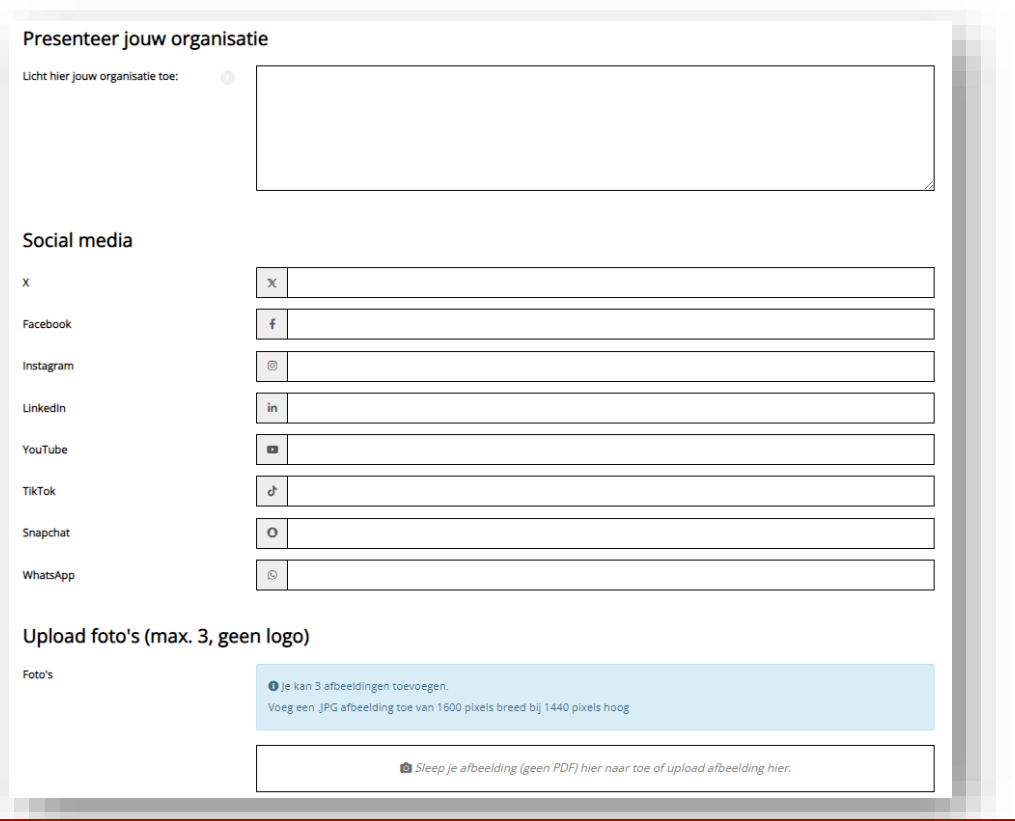

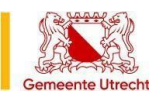

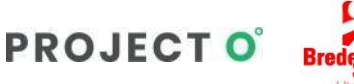

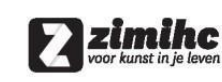

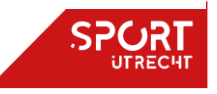

**handleiding aanbieders**

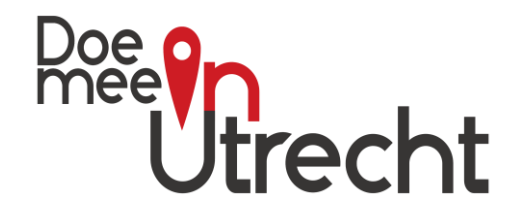

### <span id="page-11-0"></span>**5) Nieuwe locatie toevoegen**

- 1. Log in op [www.doemeeinutrecht.nl](http://www.doemeeinutrecht.nl/)
- 2. Je ziet het onderstaande dashboard. Klik op "locaties".

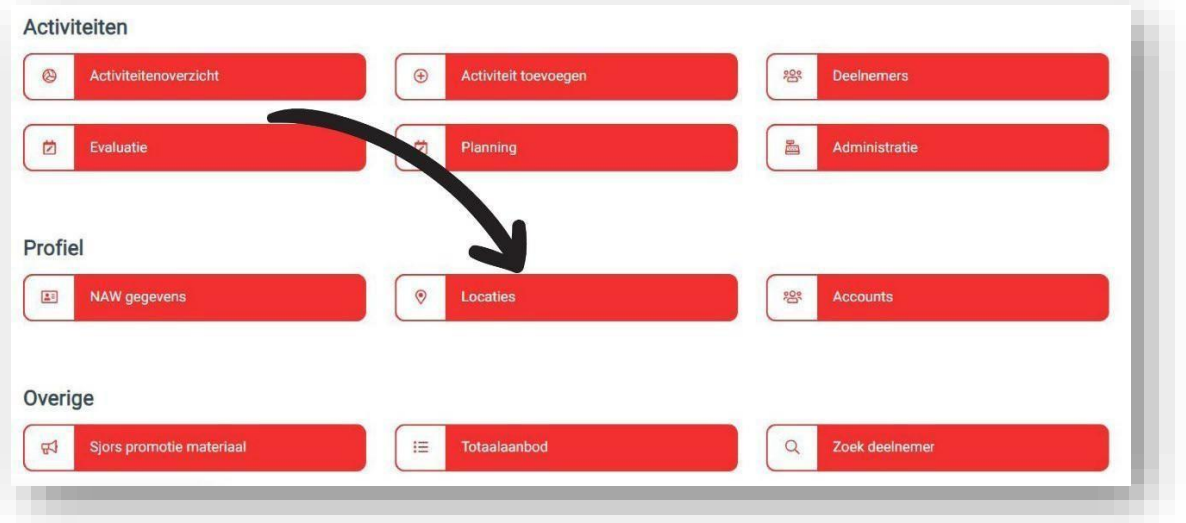

- 3. Je ziet nu een overzicht van je huidige locaties. Controleer of deze nog juist zijn.
- 4. Klik op de knop 'nieuwe locatie' om een andere locatie toe te voegen. Er zit geen maximum op het aantal locaties. Vul hier de juiste gegevens in.
- 5. Klik op opslaan. De nieuwe locatie is nu toegevoegd.
- 6. Herhaal deze stap voor het toevoegen van andere locaties.
- 7. Kies bij elke locatie of deze wel/niet moet worden weergegeven op de (sociale) kaart met alle aanbieders.

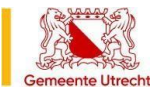

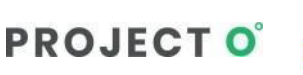

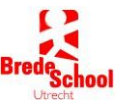

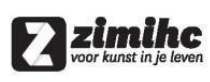

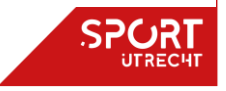

**handleiding aanbieders**

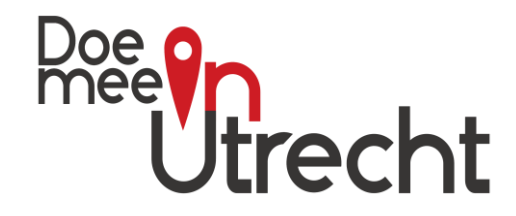

### <span id="page-12-0"></span>**6) Contactpersonen/gebruikers toevoegen**

Wil je meerdere contactpersonen/gebruikers toevoegen? Deze personen kunnen dan ook inloggen en activiteiten aanmaken en beheren.

Volg dan onderstaande stappen.

- 1. Log in op [www.doemeeinutrecht.nl](http://www.doemeeinutrecht.nl/) [.](http://www.actiefinbreda.nl/inloggen)
- 2. Je ziet het onderstaande dashboard. Klik op "accounts".
- 3. Je ziet nu een overzicht van je huidige gebruikers.

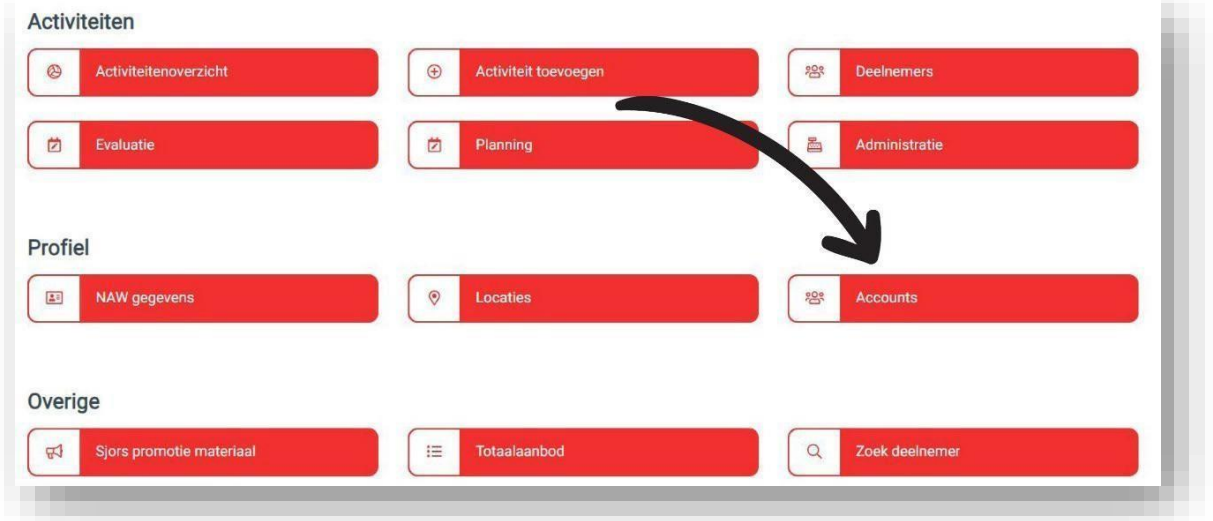

- 4. Klik op de knop 'nieuwe gebruiker' om een andere gebruiker toe te voegen. Er zit geen maximum op het aantal gebruikers. Vul hier de juiste gegevens in.
- 5. Klik op opslaan. De nieuwe gebruiker is nu toegevoegd en ontvangt ook een mail daarover.
- 6. Herhaal deze stap voor het toevoegen van andere gebruikers.

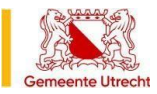

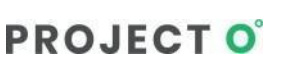

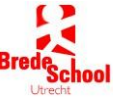

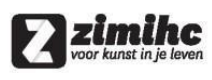

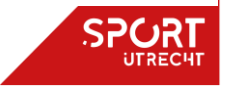

**handleiding aanbieders**

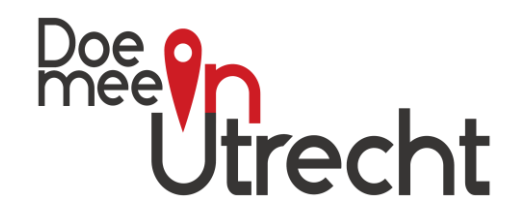

### <span id="page-13-0"></span>**7) Beheren van inschrijvingen/deelnemers**

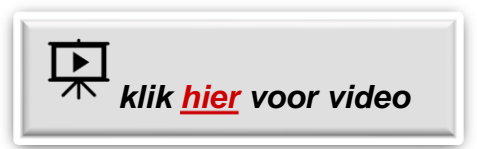

Via je eigen beheerpagina kun je:

- per activiteit zien wie zich heeft ingeschreven
- contact opnemen met de deelnemers
- een bestaande activiteit kopiëren om deze bijvoorbeeld opnieuw aan te bieden maar dan op een andere datum of voor een andere doelgroep
- een eventueel deelnamebedrag wordt direct door de deelnemer via de website betaald. Dit wordt vervolgens in principe een keer per jaar aan aanbieders uitbetaald.
- Export maken van deelnemerslijsten

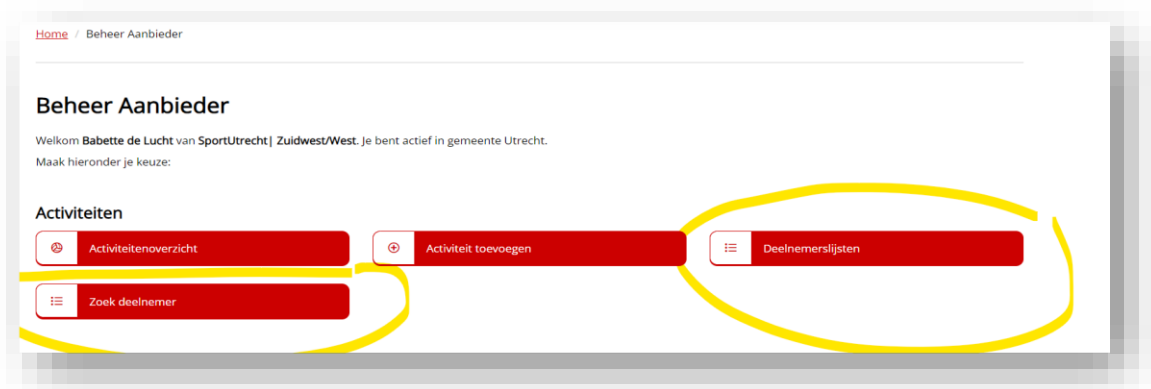

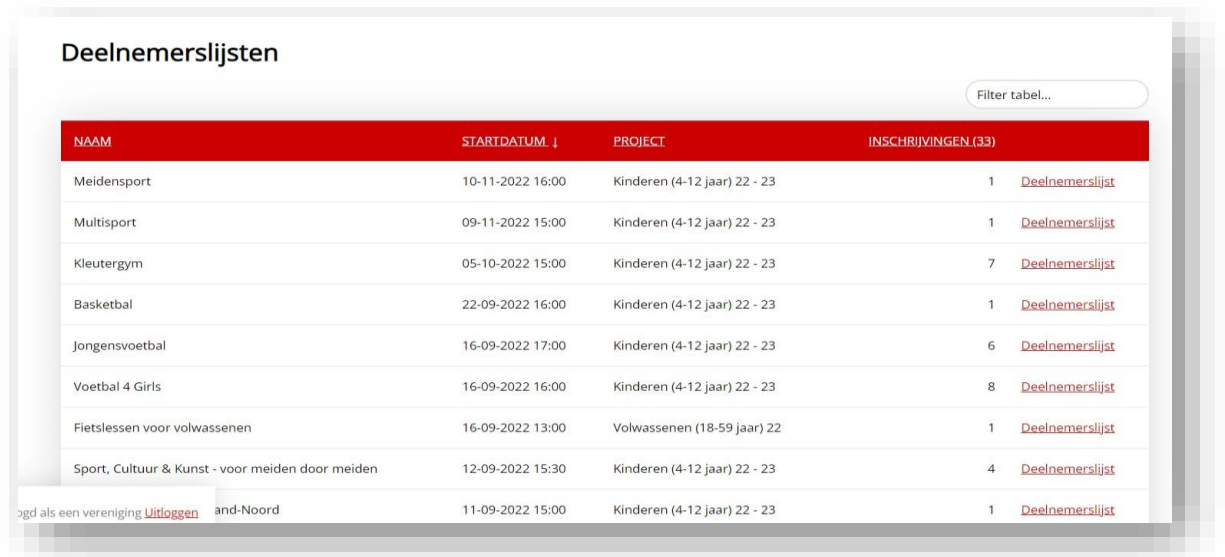

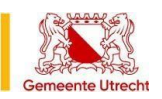

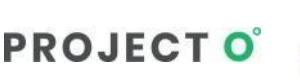

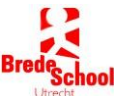

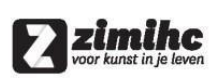

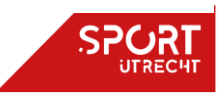

**handleiding aanbieders**

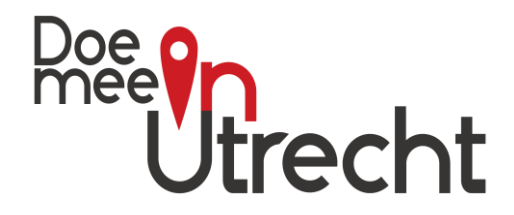

### <span id="page-14-0"></span>**8) Externe inschrijflinks (=Eigen Ticketing Systeem)**

Aanbieders (bijvoorbeeld theaters en sportscholen) die een eigen ticketsysteem hebben op hun eigen website kunnen eveneens gebruikmaken van Doe Mee in Utrecht om hun aanbod te tonen in het overzicht met een externe inschrijflink.

De routing loopt dan via het platform, maar de inschrijving gaat via het ticketing systeem van de aanbieder.

Aanbieders die hiervan gebruik willen maken kunnen dit aanvragen via mail naar [info@in](mailto:info@in-utrecht.nl)[utrecht.nl.](mailto:info@in-utrecht.nl) Dan wordt dit extra veld aangezet. Zie hieronder.

Alternatieve inschrijflink

Voor inwoners verandert er niets aan het activiteitenoverzicht: zij blijven hier alle activiteiten vinden. Echter, activiteiten met een externe inschrijflink worden op de website van de oorspronkelijke aanbieder afgerond.

Inwoners stoppen de gewenste activiteit in het winkelmandje en vervolgens komt er een popup in beeld met hierin de werkwijze en het logo van de aanbieder. De inwoner gaat vervolgens via een nieuw venster naar de door de aanbieder ingevoerde website om de inschrijving af te ronden.

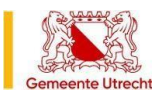

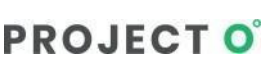

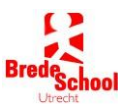

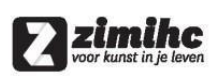

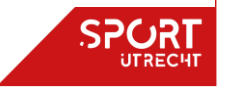

**handleiding aanbieders**

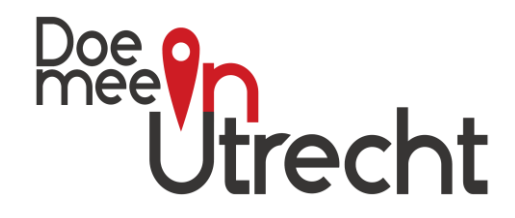

### <span id="page-15-0"></span>**9) Extra mogelijkheden voor aanbieders**

### **a)Een wijziging activiteit overal doorgevoerd**

Aanbieders kunnen tekstuele wijzigingen doorvoeren indien de activiteiten eigenlijk hetzelfde zijn, maar een afwijkende datum hebben. Er wordt dan gevraagd om de wijziging overal door te voeren. Dit gebeurt wanneer een aanbieder een activiteit gaat bewerken, en het volgende wordt gewijzigd:

- De foto
- De titel
- De promotietekst
- De tekst bij kledingeisen / bijzonderheden.

Zo kun je gemakkelijk in bulk een spelfout aanpassen of snel correcties doorvoeren.

## **b) Titel suggesties**

Om titels van activiteiten vaker identiek te laten zijn worden bij het invoeren van een activiteit een suggestie gegeven o.b.v. eerder ingevoerde activiteiten. Hierbij kijkt het systeem naar alle openstaande activiteiten van een aanbieder. Hierdoor worden activiteiten gemakkelijker gegroepeerd, bijv. bij het maken van een boekje.

## **c) QR code genereren**

Maak per activiteit een QR code aan om de activiteit makkelijk te promoten. Plaats deze code op een flyer bijvoorbeeld.

### **d) Inschrijven via website niet nodig**

Als aanbieder wil je ook wel eens activiteiten kunnen aanbieden waarop inschrijven niet verplicht is (en dus ook niet kan!). Bijv. een evenement of een inloopuur. Aanbieders die hiervan gebruik willen maken kunnen dit aanvragen via mail naar [info@in-utrecht.nl.](mailto:info@in-utrecht.nl)

## **e) Reguliere Activiteiten**

Wil je je wekelijkse aanbod weergeven waar ook nieuwe deelnemers en leden welkom zijn? Vul dan de gegevens in bij het veld reguliere activiteiten.

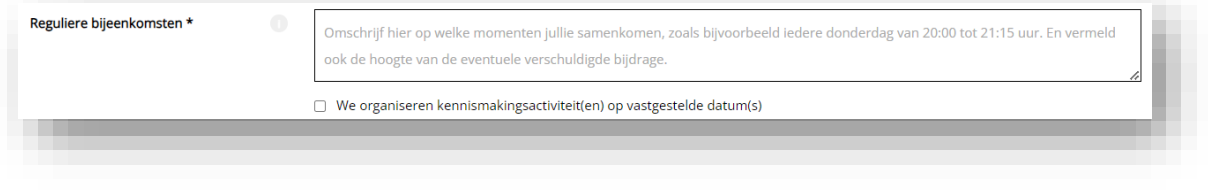

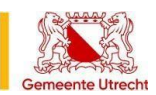

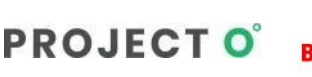

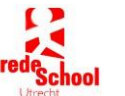

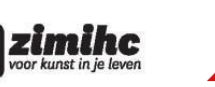

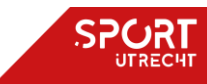

**handleiding aanbieders**

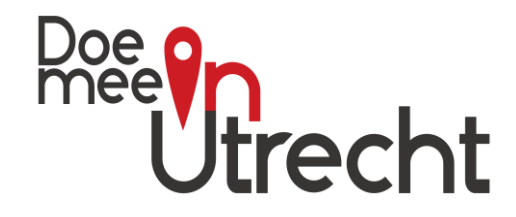

### <span id="page-16-0"></span>**10) Activiteiten onder Uitgelicht**

Via DoeMeeinUtrecht.nl worden soms speciale projecten en activiteiten apart onder de aandacht gebracht. Deze zijn veelal tijdelijk en alleen zichtbaar gedurende een bepaalde periode, te weten de looptijd van deze activiteit. Deze activiteiten zijn terug te vinden onder de kop uitgelicht en ook te vinden via een tegel op de homepage.

Enkele voorbeelden van deze activiteiten zijn:

- Kerstvakantie/Zomerprogramma; speciale activiteiten gedurende deze (vakantie)periode.
- Nationale Sportweek

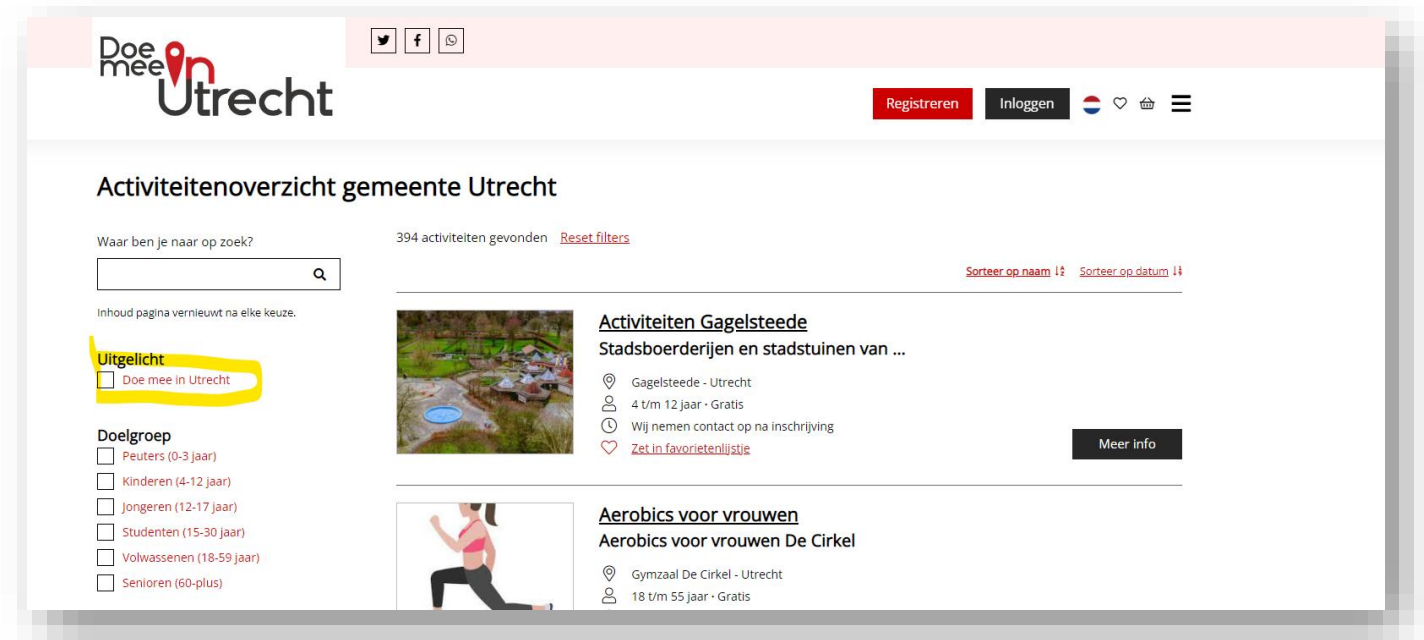

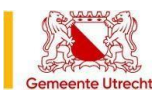

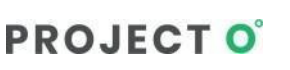

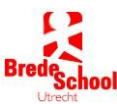

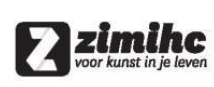

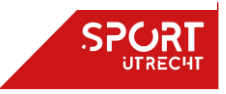

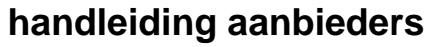

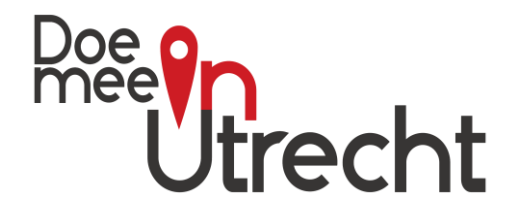

Aanbieders die een activiteit organiseren die weergegeven en/of meegenomen moet worden in dit dit speciale project dienen bij het toevoegen van een activiteit een vinkje te zetten bij de passende optie.

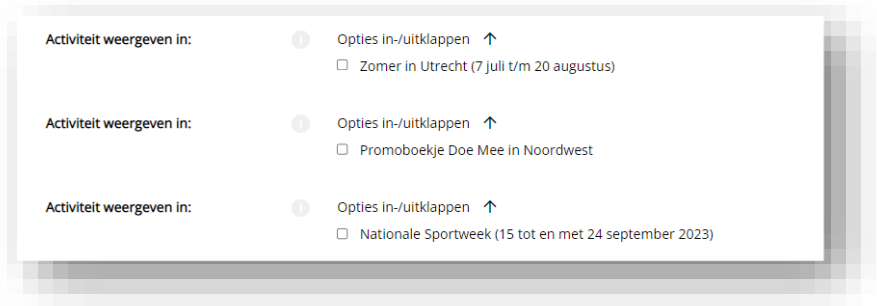

**Goed te weten:** Als je dezelfde activiteit wilt weergeven bij ook andere doelgroepen, maak dan gebruik van de optie om deze activiteit te [kopiëren.](#page-9-0) Andersom kan je ook een reeds bestaande /aangemaakte activiteit kopiëren om ook te tonen voor de rubriek uitgelicht.

Hou wel rekening met bepaalde voorwaarden van deze activiteit. Bijvoorbeeld periode, wijk en/of dat activiteit gratis moet zijn.

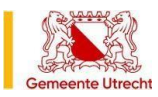

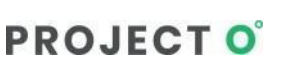

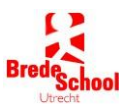

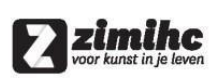

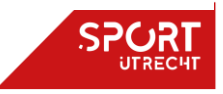

**handleiding aanbieders**

<span id="page-18-1"></span>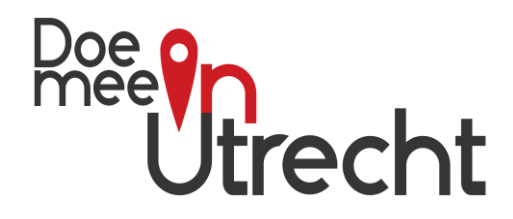

### <span id="page-18-0"></span>**11) Veelgestelde vragen**

<span id="page-18-2"></span>**Vraag: Welke keuzes/mogelijkheden zijn er voor het toevoegen van activiteiten?**

#### **Antwoord: Bij het toevoegen van activiteiten kan je kiezen uit de volgende opties/mogelijkheden:**

- 1. Zonder datum: in dat geval schrijft deelnemer zich in en neemt aanbieder contact op voor nadere afstemming over datum en tijd.
- 2. Enkele datum: voor een enkele activiteit op specifieke datum/tijd.
- 3. Meerdere losse data: komen als losse items in agenda te staan en deelnemer kiest een datum en schrijft zich daarvoor in.
- 4. Meerdere data als reeks: deze data worden gebundeld als reeks getoond in agenda en deelnemer schrijft zich in voor alle data uit de reeks.
- 5. Reguliere activiteiten: wekelijks terugkerend aanbod waar nieuwe leden welkom zijn om keer mee te doen - bijvoorbeeld proefles. Deelnemer schrijft zich in en aanbieder neemt contact op voor afstemming over datum en tijd. Het is ook mogelijk om proefles als losse datum op te voeren als deze op specifieke datum plaatsvindt.
- 6. Externe ticketlink: voor aanbieders met eigen inschrijfsysteem. Deelnemers die zich via Doe Mee inschrijven – op knop toevoegen drukken - worden direct doorgeleid naar de website van aanbieder waar de daadwerkelijke inschrijving plaatsvindt. *Deze functie is op aanvraag beschikbaar.*
- *7.* Zonder inschrijving: het is ook mogelijk om activiteiten in de agenda te plaatsen en hierbij de optie voor inschrijven uit te schakelen.

Bijvoorbeeld voor inloopspreekuur of voor activiteiten waar je mee kan doen zonder aanmelding vooraf via site.

*Deze functie is op aanvraag beschikbaar.*

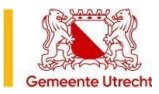

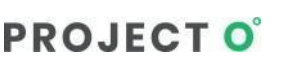

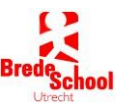

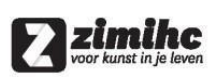

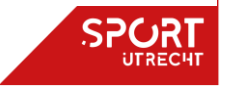

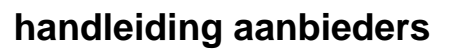

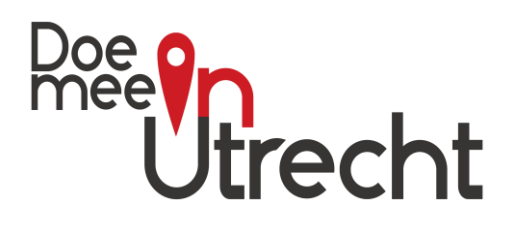

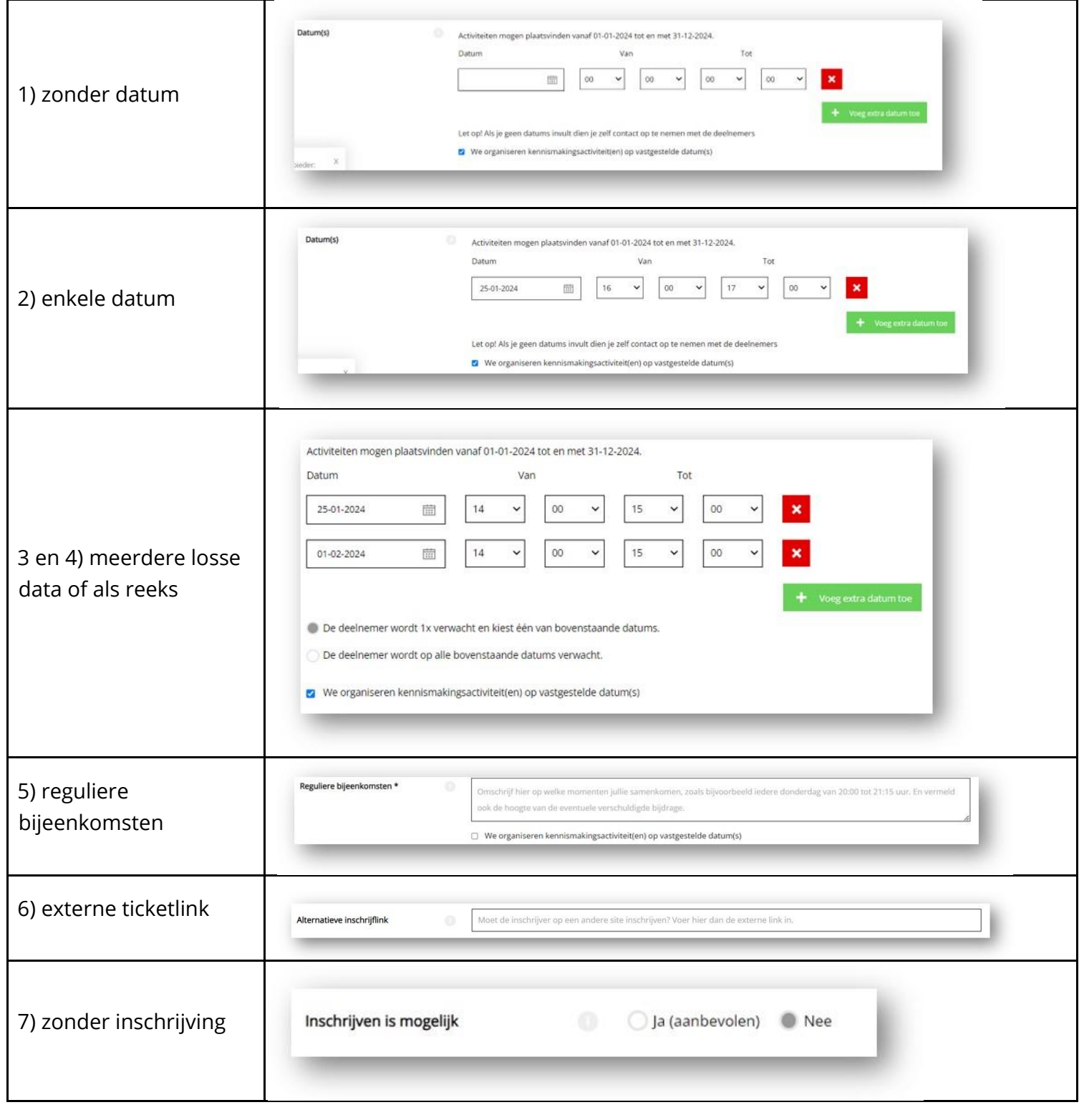

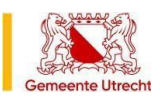

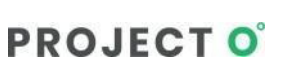

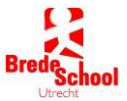

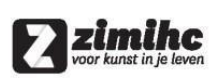

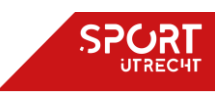

**handleiding aanbieders**

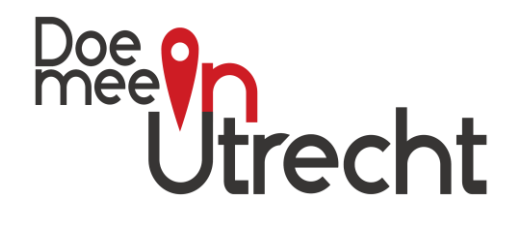

#### **Schematische weergave keuze activiteiten**

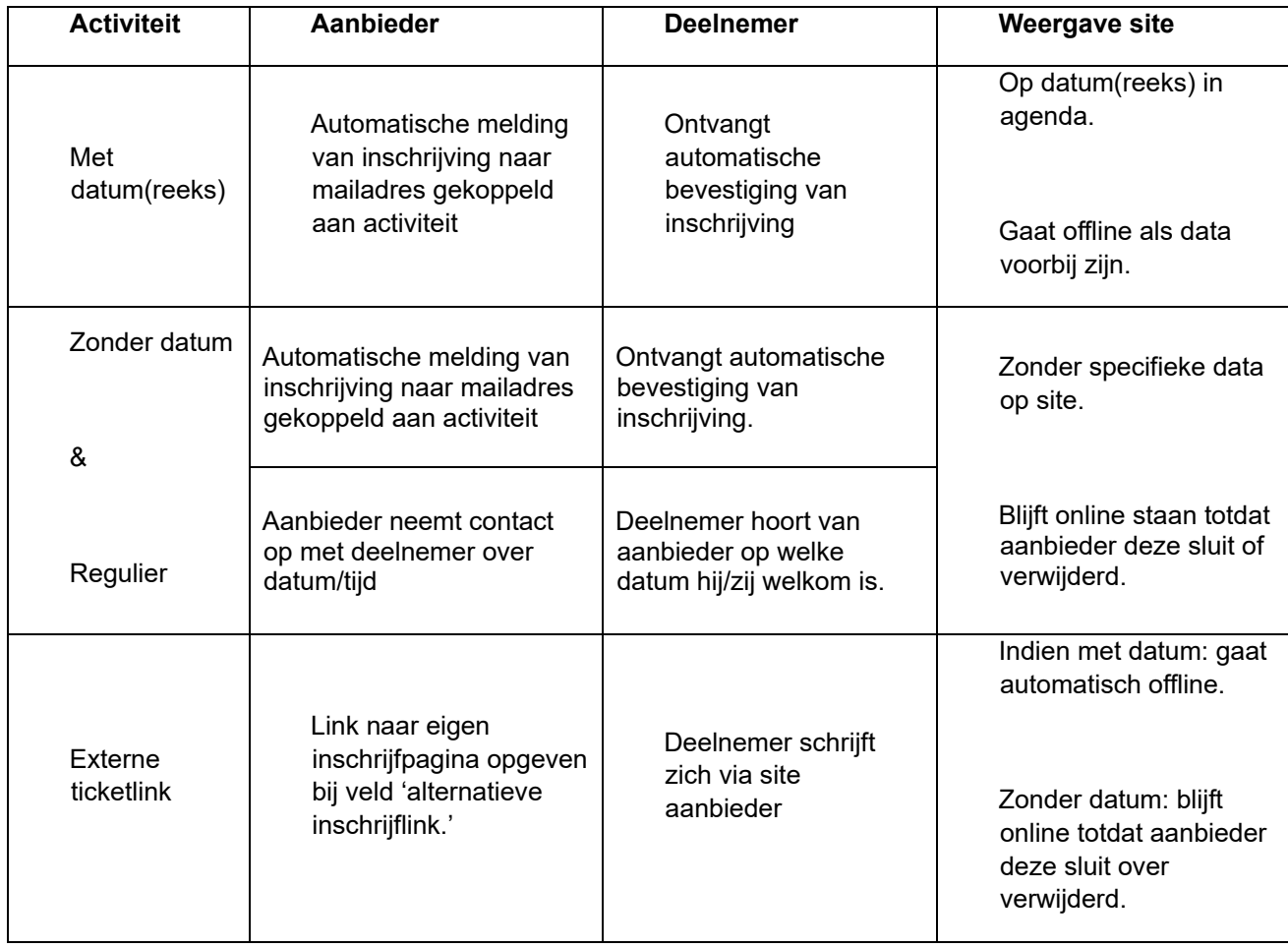

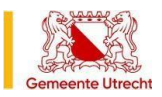

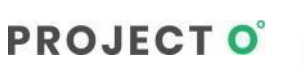

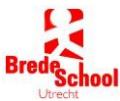

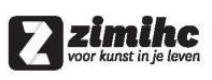

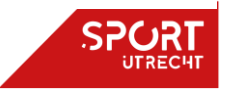

**handleiding aanbieders**

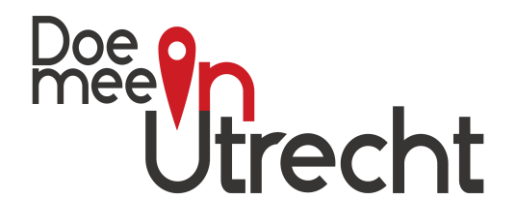

#### **Voorbeeld invulscherm toevoegen activiteiten**

#### Activiteit toevoegen

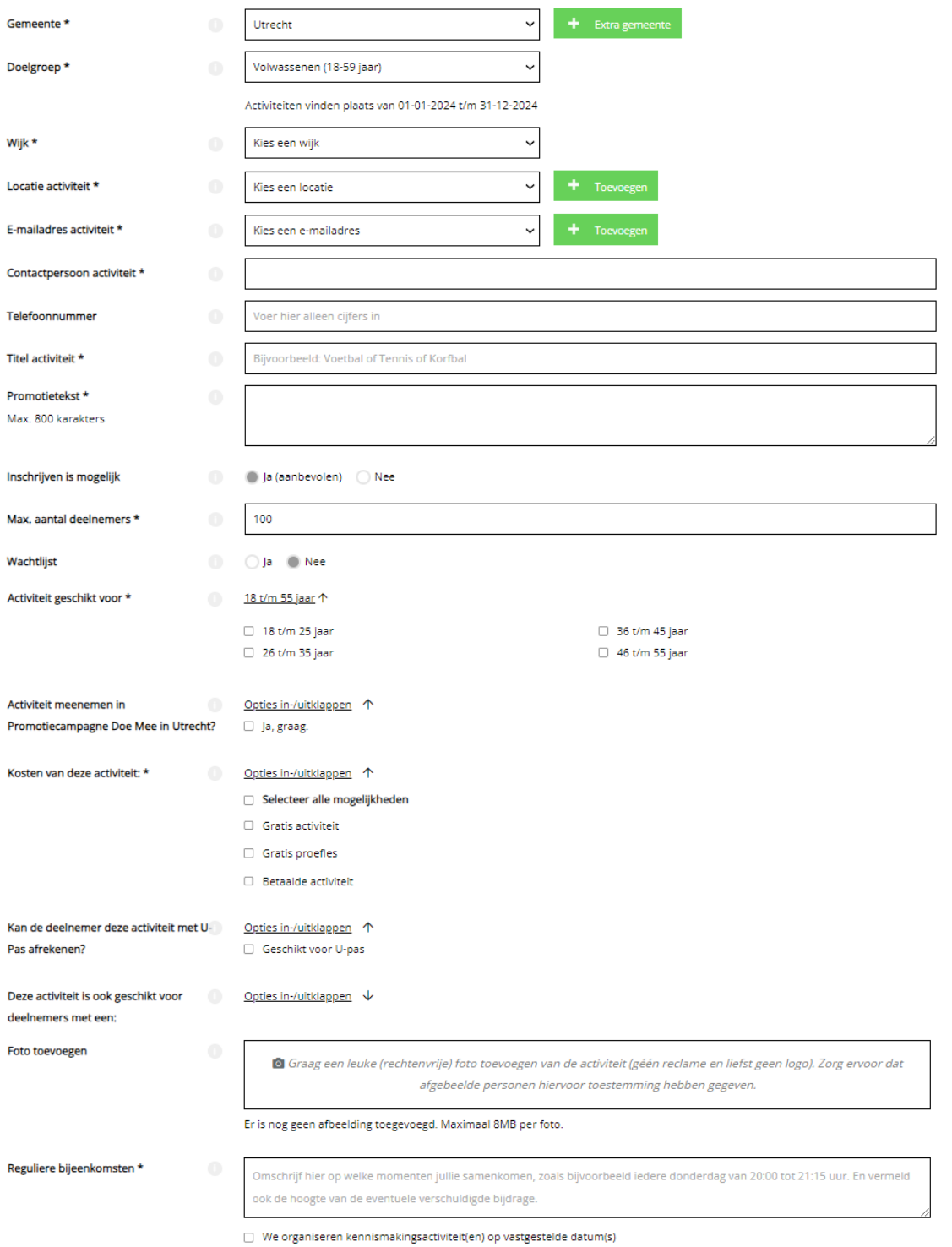

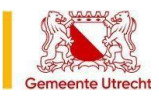

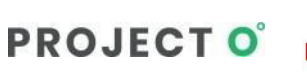

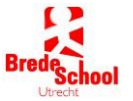

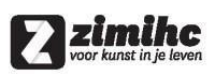

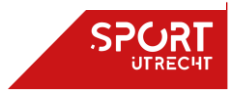

### **handleiding aanbieders**

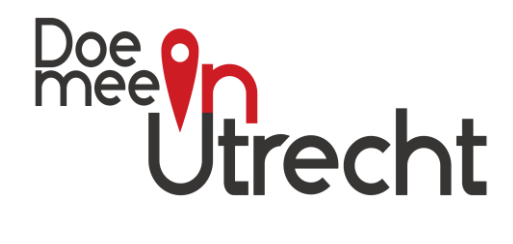

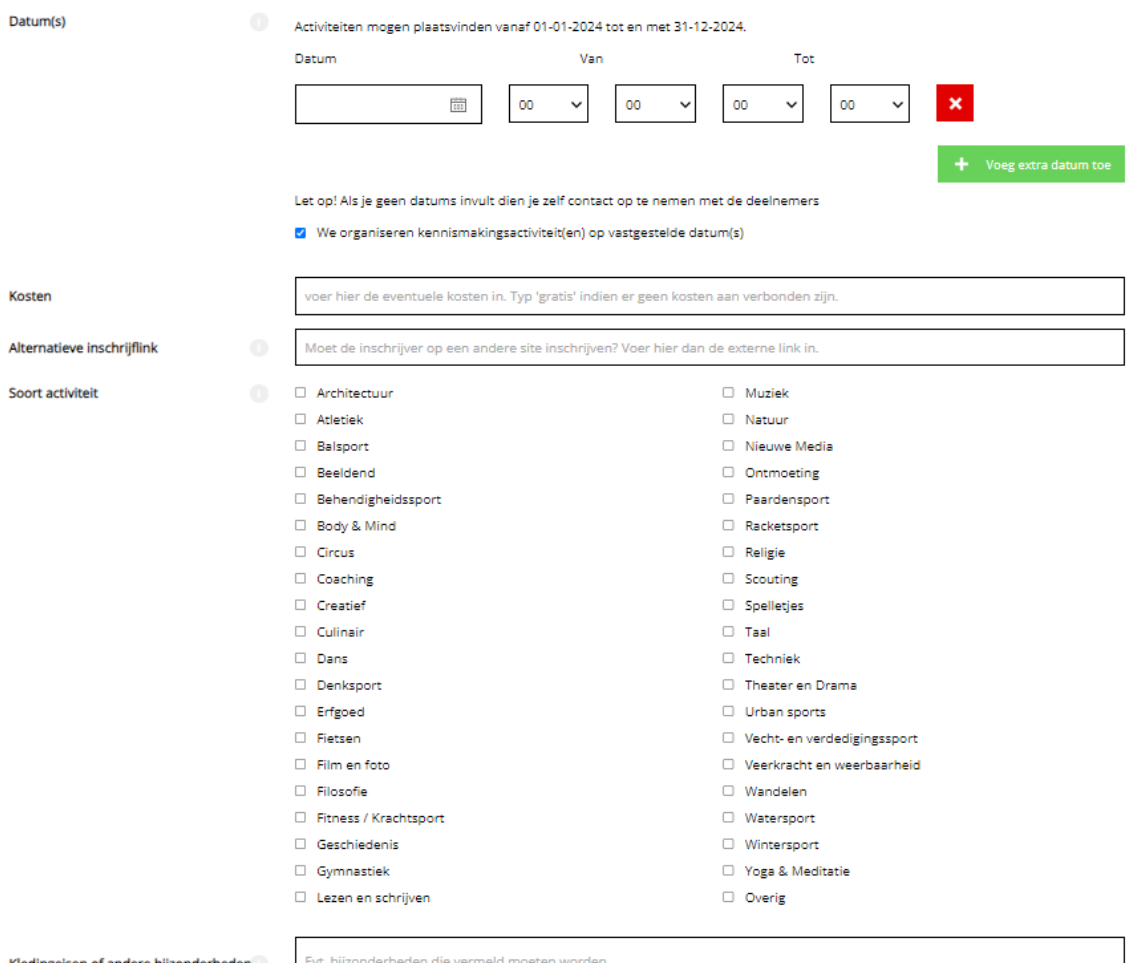

Max. 400 karakters

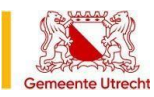

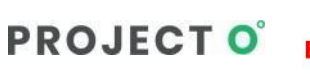

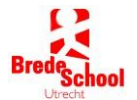

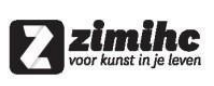

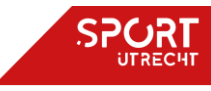

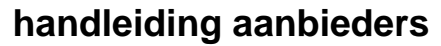

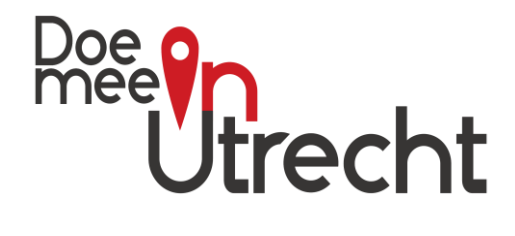

#### **Vraag: Wij hebben aanbod voor speciale doelgroepen / mensen met een beperking: kunnen we die ook toevoegen?**

#### **Antwoord:**

Ja dit kan zeker. Voeg activiteit toe zoals normaal en maak gebruik van de extra filters voor deze doelgroepen.

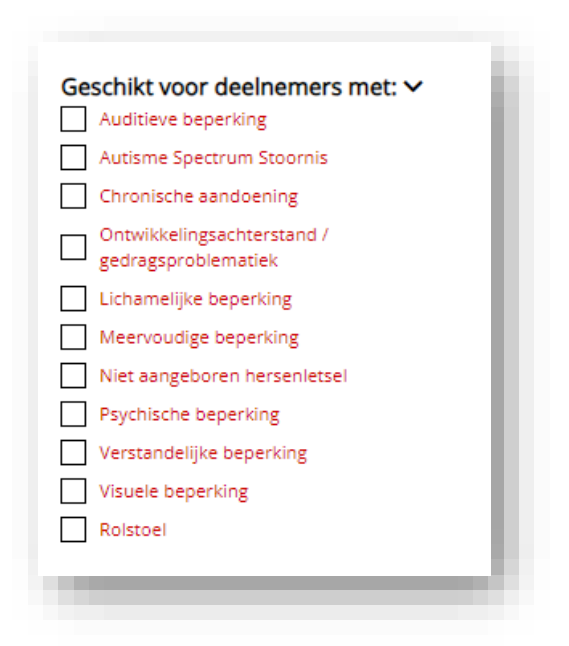

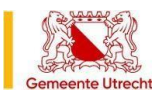

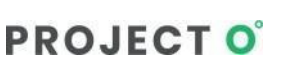

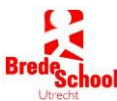

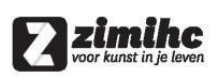

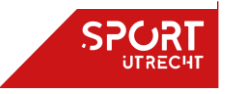

### **handleiding aanbieders**

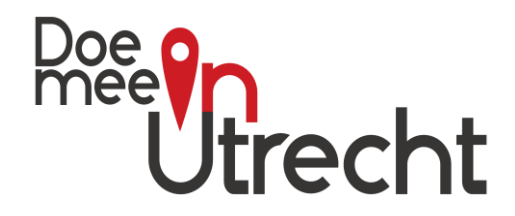

#### **Vraag: Wij organiseren een schoolsporttoernooi. Kunnen deze ook worden toegevoegd op DoeMeeinUtrecht.nl?**

#### **Antwoord:**

Ja dit kan zeker. Op de pagina [www.DoeMeeinUtrecht.nl/schoolsportkalender](http://www.doemeeinutrecht.nl/schoolsportkalender) is het overzicht te vinden van al deze toernooien.

#### **Stappenplan toevoegen Schoolsporttoernooi op DoeMeeinUtrecht.nl**

- *1)* Check of jouw club al een account heeft op Doe Mee in Utrecht via zoekopdracht op deze pagina [Aanbieders \(in-utrecht.nl\).](http://www.doemeeinutrecht.nl/sociale-kaart) *Tip: zoek altijd op deel van naam.*
	- o Zo nee, maak direct een account aan via deze link [https://www.DoeMeeinUtrecht.nl/registreren](http://www.doemeeinutrecht.nl/registreren) of mail naar [info@in-utrecht.nl](mailto:info@in-utrecht.nl)
	- o Zo ja, ga dan naa[r https://www.DoeMeeinUtrecht.nl/inloggen](http://www.doemeeinutrecht.nl/inloggen) Inloggegevens niet bekend? Mail dan naar [info@in-utrecht.nl](mailto:info@in-utrecht.nl) om deze op te vragen en/of gebruiker te laten toe voegen aan bestaande account.
- 2) Als je bent ingelogd, ga dan naar activiteit toevoegen en
	- kies de juiste doelgroep (kinderen 4-12 jaar of jongeren 12-17 jaar)
	- vul gevraagde gegevens in van wijk, locatie, contactpersoon en mailadres
	- bij titel begin altijd met: SCHOOLSPORT | Basisscholen of SCHOOLSPORT | Middelbare scholen'
	- geef wervende promotietekst op
	- voeg (rechtenvrije) foto toe in vierkant formaat
	- kies datum en vul kosten in
	- geef alternatieve inschrijflink op waar scholen zich kunnen inschrijven, of meer info vinden. *Let op: Als dit veld niet getoond wordt, mail dan even naar [info@in-utrecht.nl](mailto:info@in-utrecht.nl) om deze aan te laten zetten.*
	- Kies soort activiteit en vermeld evt. bijzonderheden
	- Kies opslaan en check op jouw toernooi te vinden is op [deze pagina.](http://www.doemeeinutrecht.nl/activiteiten?gemeente%5B0%5D=170&toon_verlopen=1&zoeken=schoolsport&sort=name)
		- o Zo ja, dan ben je gereed en is het gelukt.
		- $\circ$  Zo nee, neem dan even contact op via [info@in-utrecht.nl](mailto:info@in-utrecht.nl)
	- Organiseer je toernooi samen met meerdere aanbieders? Stem dan even af onderling onder welk account dit toernooi wordt weergegeven.

Doe Mee in Utrecht: het sport- en cultuurplatform van Utrecht wordt mede mogelijke gemaakt door:

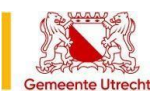

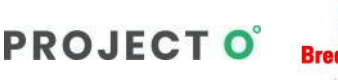

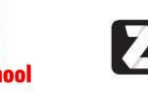

zimihe

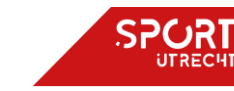

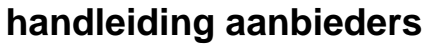

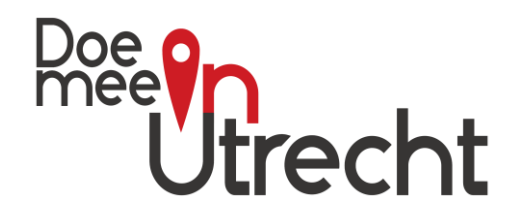

#### **VRAAG: Kan ik met eenzelfde login een activiteit in meerdere gemeenten aanbieden?**

**Antwoord:** Ja, dit kan. Zo hoef je nooit voor meerdere gemeenten een aparte login te maken. Omdat niet iedere gemeente een aanbieder buiten de gemeente wenst, is het belangrijk dat dit verzoek altijd via Cultuur- & Sportstimulering Nederland gaat. Wij zullen dan deze koppeling zonder problemen met de login maken.

#### **VRAAG: Ik heb heel veel inschrijvingen op mijn activiteit en wil dit nu nog beter organiseren, kan dit?**

**Antwoord:** Ja, dit kan! Als je vooraf niet gekozen hebt voor een maximum aantal deelnemers en het aantal op 0=onbeperkt hebt staan, kan iedereen zich (blijven) inschrijven. Door onvoorzien succes kan dit aantal behoorlijk oplopen.

- 1. Begin eerst met de activiteit op vol te zetten door hetzelfde maximum aantal deelnemers in te voeren als het aantal inschrijvingen dat er zijn. Dan wordt deze op VOL gezet.
- 2. Maak een nieuwe activiteit aan door deze bijvoorbeeld van een bestaande te kopiëren.
- 3. Open de activiteit waarop de vele inschrijvingen staan.
- 4. Vink alle namen aan die je naar een andere activiteit wil verplaatsen.
- 5. Klik op de button erboven 'verplaats' en kies voor de nieuw toegevoegde activiteit.
- 6. Stuur de betreffende kinderen een e-mail met de boodschap dat zij zijn toegewezen aan een nieuwe activiteit.
- 7. Herhaal deze stap als er meerdere inschrijvingen op verschillende activiteiten moeten worden ingedeeld.

#### **VRAAG: Iemand die zich ingeschreven heeft voor mijn activiteit meldt zich af per e-mail. Wat moet ik doen?**

#### **Antwoord:**

- **1.** Zoek de naam van de deelnemer met de 'Zoek Deelnemer' button in je beheer
- 2. Tik rechtsboven in het formulierveld de naam in.
- 3. Klik op de naam
- 4. De pagina waarop de betreffende inschrijver is ingeschreven opent
- 5. Selecteer de naam
- 6. Kies bovenin de buttons op 'Verwijder'

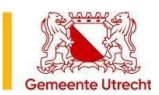

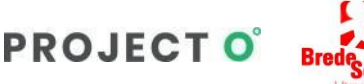

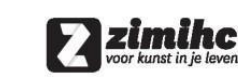

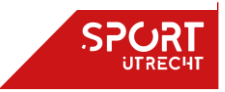

### **handleiding aanbieders**

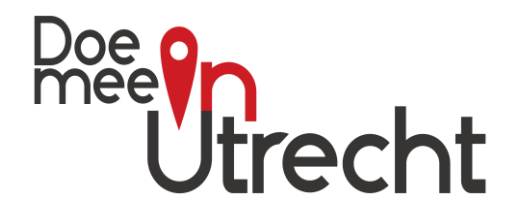

**VRAAG: Ik heb aanbod voor het speciale project de Week van de Mentale Gezondheid. Hoe voeg ik deze toe?**

#### **Antwoord:**

- *Heb je al een account?* Log in via [deze link](https://www.doemeeinutrecht.nl/inloggen) en kies voor toevoegen activiteit -> week van de mentale gezondheid
- *Nog geen account?*

Maak via [deze link](https://www.doemeeinutrecht.nl/registreren-aanbieder) een account aan, vul de benodigde gegevens in en kies dan voor toevoegen activiteit -> week van de mentale gezondheid

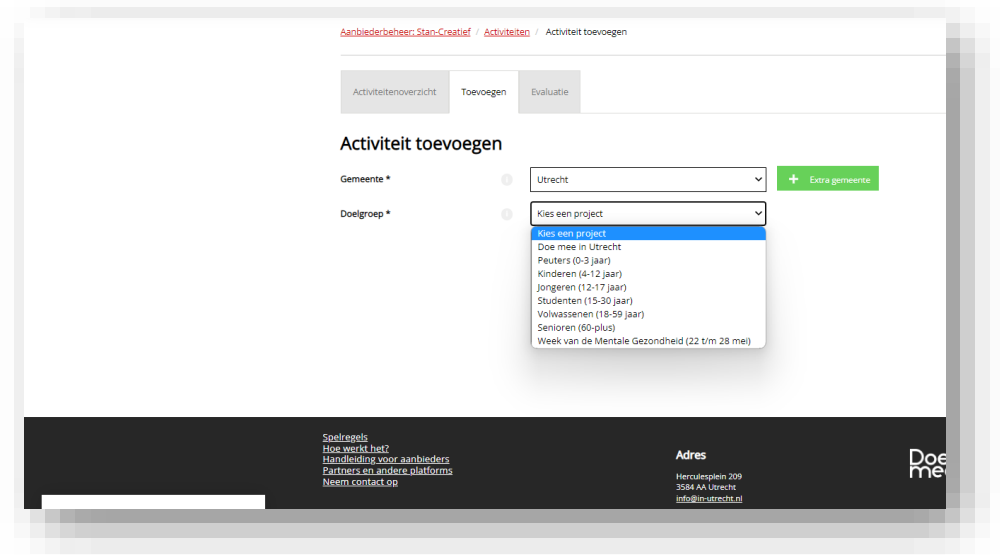

**Goed te weten:** Je kan hiervoor ook een reeds bestaande/aangemaakt activiteit voor gebruiken, mits deze voldoet aan de voorwaarden van betreffende project. Ga hiervoor naar jouw activiteitenoverzicht en kies de activiteit die je wilt [kopiëren](#page-9-0) en pas aan waar nodig.

#### **VRAAG: Ik kan niet (meer) inloggen met mijn mailadres? Wat moet ik doen?**

#### **Antwoord:**

Mogelijk is je account nog niet geactiveerd of gesloten. Ga naar deze pagina <https://www.doemeeinutrecht.nl/wachtwoord-vergeten> om een nieuw wachtwoord aan te vragen. Is je mailadres niet bekend of heb je andere vraag? Neem dan even contact via *info@in-utrecht.nl* 

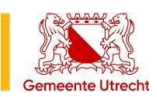

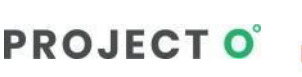

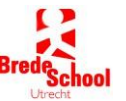

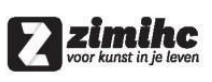

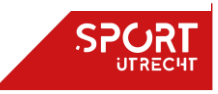

### **handleiding aanbieders**

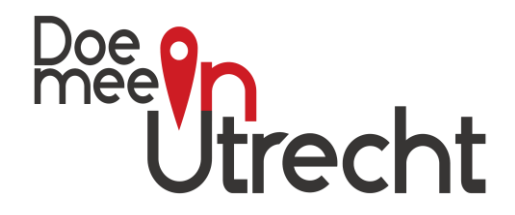

#### **VRAAG: Ik heb mijn account niet binnen 24 uur geactiveerd – de activitatielink in mijn mail is verlopen?**

#### **Antwoord:**

Ga naar <https://www.doemeeinutrecht.nl/wachtwoord-vergeten> om een nieuw wachtwoord aan te vragen. Werkt dit niet, is je mailadres niet bekend of wil je jouw account door ons laten activeren? Neem dan even contact via [info@in-utrecht.nl](mailto:info@in-utrecht.nl)

#### **VRAAG: Onze organisatie wordt niet weergegeven op de sociale kaart. Hoe kan dat?**

#### **Antwoord:**

Dan staan waarschijnlijk in jullie profiel bij de locaties het vinkje bij niet tonen op sociale kaart. Log in – ga naar dashboard – kies locaties en klik de locatie aan die je mist.

Bekijk of instellingen en vinkje bij tonen op kaart aan staat. Voeg evt. extra locaties toe en/of verberg bepaalde locaties van de kaart. Bijvoorbeeld locaties die alleen maar eenmalig gebruikt worden voor een evenement.

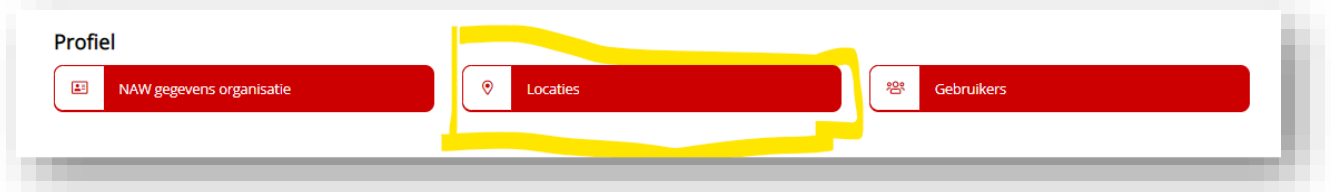

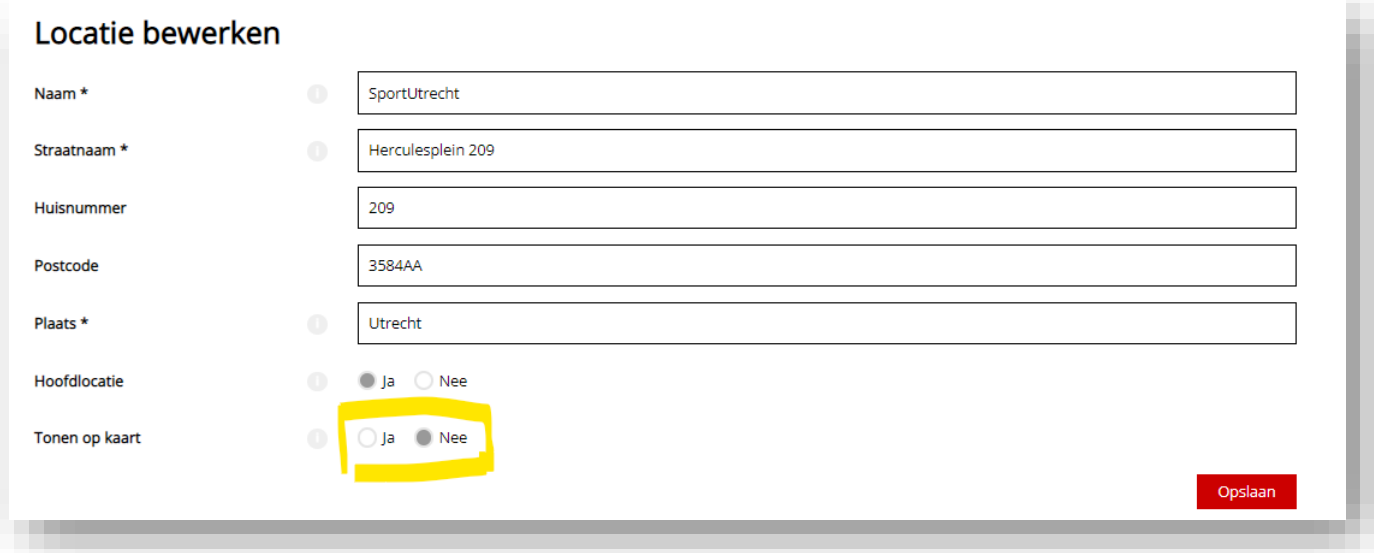

Doe Mee in Utrecht: het sport- en cultuurplatform van Utrecht wordt mede mogelijke gemaakt door:

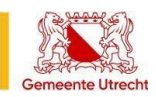

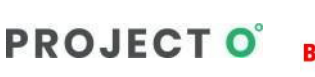

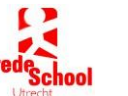

zimihe

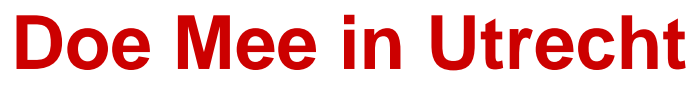

**handleiding aanbieders**

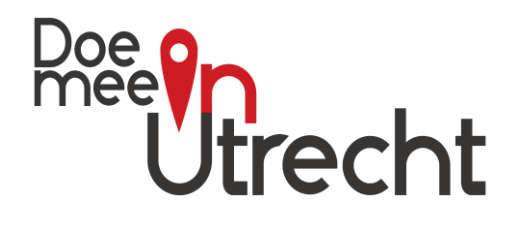

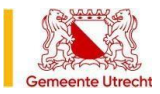

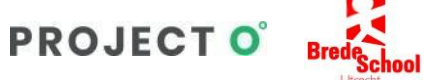

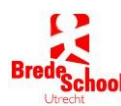

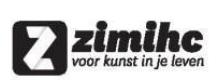

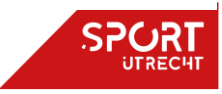

### **handleiding aanbieders**

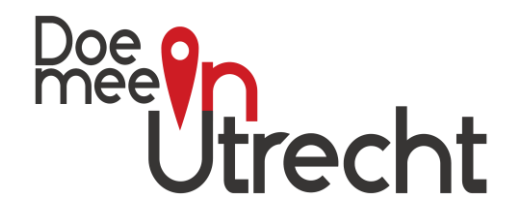

#### **VRAAG: Waar kan ik zien welk bedrag ik nog te goed heb en of mijn bankgegevens goed ingevuld staan?**

#### **Antwoord:**

Ga hiervoor naar dashboard en kies dan voor administratie. Kies vervolgens de periode en dan kan je indien gewenst een specificatie downloaden.

Check bij NAW gegevens organisatie of je bankgegevens goed ingevuld staan en pas aan waar nodig.

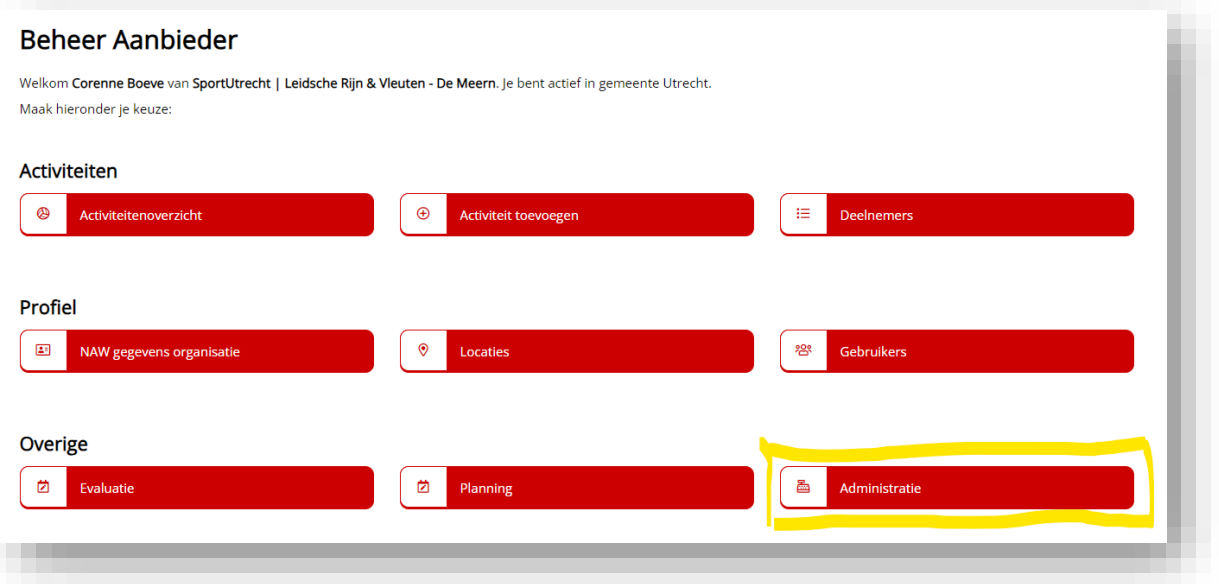

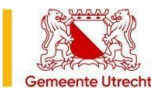

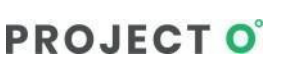

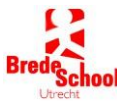

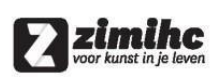

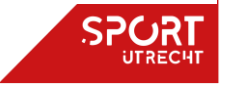

**handleiding aanbieders**

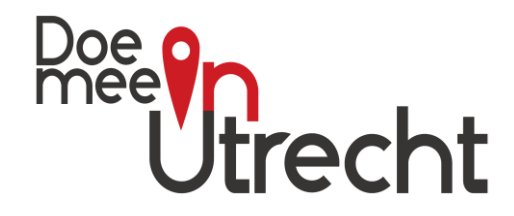

### <span id="page-30-0"></span>**12) Over Doe Mee in Utrecht**

Doe Mee in Utrecht is hét nieuwe online platform voor alle inwoners van de gemeente Utrecht om laagdrempelig kennis te maken met het plaatselijke aanbod. Van sport tot cultuur en van kunst tot wetenschap. Iedereen kan via DoeMeeinUtrecht.nl allerlei activiteiten uitproberen zonder meteen lid te hoeven worden van een club of vereniging. Dit platform is een samenwerking tussen SportUtrecht, ZIMIHC, Gemeente Utrecht en Project-O. Dit platform is de opvolger van Sportstad-Utrecht.nl.

### **Vragen of opmerkingen?**

Neem voor alle vragen op opmerkingen over Doe Mee in Utrecht contact op via info@in-

utrecht.nl

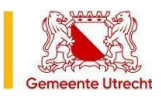

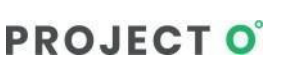

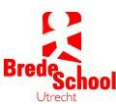

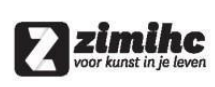

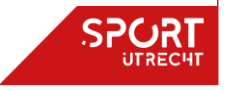